## Help Library **COLL**

Document No.: Power Audio Editor Help Document

# **Power Audio Editor**

SmartMedia Systems Inc. <http://www.nctsoft.net/>

# Help Library **CITY**

### Pages Order:

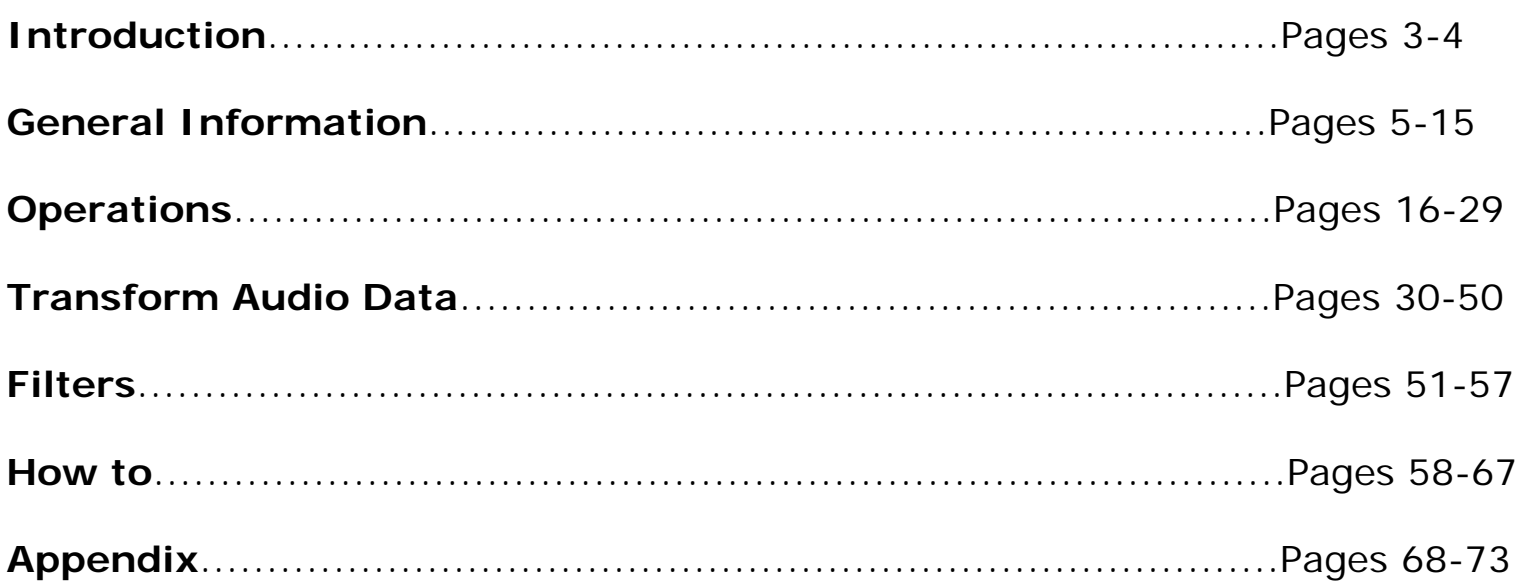

### Trim

Adds trim effect to the selected part of an audio file.

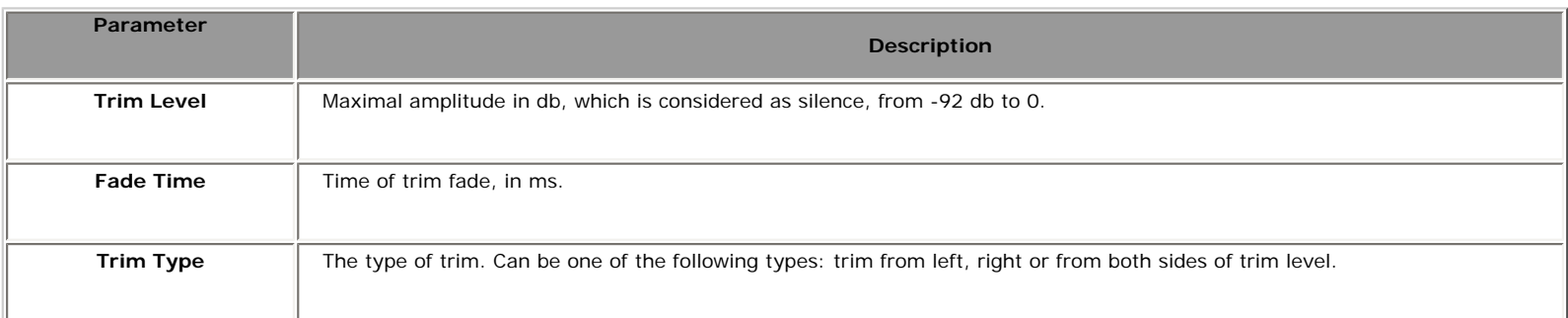

#### $\bullet$  Tip:

- 1. **See also:** [Apply a Special Effect or Filter](#page-58-0)
- 2. N db =  $20$  lg (Pn/P0)

N - number of db. Pn - Level of sound pressure in pascals.  $PO = 2*105$  pascals.

### Introduction

### **Welcome to Power Audio Editor Help**

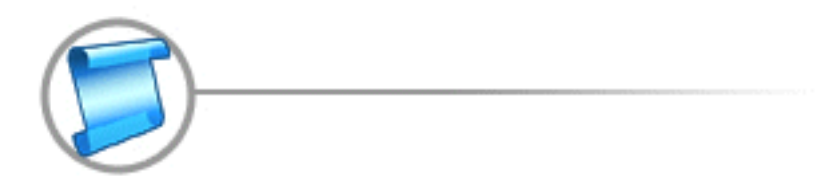

Power Audio Editor is easy-to-use and complete audio application which allows you to perform various operations with audio data. With the intuitive user interface, you can create, edit, filter and convert audio files effortlessly. It also enables you to apply dozens of amazing effects to audio files such as fade in, fade out and vibrato. The widely covered output and input audio formats and a set of amazing effects allow you to add endless innovation to music creating and design.

### **With Power Audio Editor you can**

- Open, create and save audio files.
- Cut and paste audio file in the waveform window.
- Real-time visuals: bar, waveform, spectrogram, spectrum, level meter, etc.
- Play an audio file or any selected part of it.
- Record audio file from a microphone or other input devices.
- Record your voice and add special effects (like echo and fade).
- Combine or split files easily
- Edit an audio file (Cut, Copy, Delete Silence, Paste and Mix).
- Apply different effects (Amplify, Delay, Equalizer, Fade, Flanger, Invert, Normalize, Reverse, Multi Tap Delay, Silence, Stretch, Vibrato, Echo and Chorus).
- Apply different filters to the selected part of an audio file (Ban Pass Filter, High Pass Filter, High Shelf Filter, Low Pass Filter, Low Shelf Filter and Notch Filter).
- Insert noise or silence.
- Convert audio files.
- Use marker to locate the selected part or special part of the audio data.
- Edit the tags for mp3, mp2, wma file (Artist, Album, Title, Year, Comment, Track, Genre).
- $\bullet$  And more....

### **Power Audio Editor supports a wide range of formats:**

- Uncompressed WAV PCM
- Compressed WAV (GSM, ADPCM, DSP, U-Law, A-Law and others)
- MPEG2 Layer 3 (MP3), MPEG2 Layer 2 (MP2)
- WMA (Windows Media Audio)
- Ogg Vorbis
- AIFF, AU
- MPC (Music Pack)
- VOX (Dialogic ADPCM)
- RAW (Uncompressed PCM, U-Law, A-Law)
- G.726, G.723, G.721

### For Newbie

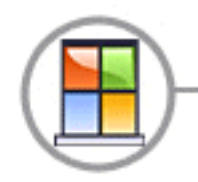

### **1. I am a newbie of audio editing. How do I start?**

**Step 1.** Open an audio file.

 Click Open button in the top toolbar to open audio file. The audio data will display in the Wave View.

 **Step 2.** Click and drag on the Wave View to select the part you want to edit  **Step 3.** Edit the audio data.

 Open the Edit and Filters menu item or click on the top toolbar to choose your action and edit the audio data.

 **Step 4.** Save the audio data.

 You can save the audio data as various formats. Click the Save button to save the whole audio data or click Save Selection As button to save the selection.

**2. How to record sound from Microphone, DVD Player, VCD Player, CD Player, MP3 Player, RealPlayer, Windows Media Player, Web Page, Internet Conversation, Internet News, Internet Radio Station and the others?**

**Step 1. Select the Record Source.** 

Select 'Microphone' in the Record (Play > Record ) to record from Microphone.

Select 'Stereo Mix' in the Record Source to record any sound from your sound card.

**Step 2.** Click the Record button to begin recording.

**Step 3.** Click Stop button to end recording.

**Step 4.** Save the audio data (or you can edit it before saving).

 You can save the audio data as various formats. Click the Save button to save the whole audio data, click Save As button to save the whole audio data with a different file name, type and location or click Save Selected As button to save the selection.

### Frequently Asked Questions

### **The most frequently asked questions are as follows**

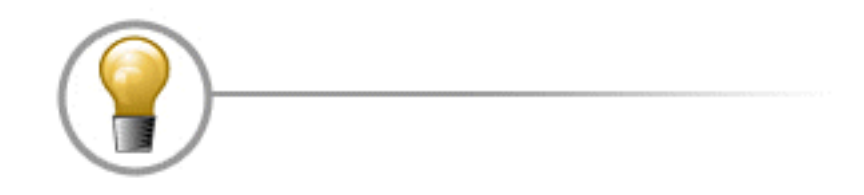

- 1. I am trying to use Power Audio Editor, but it is not working properly. What could be the problem? [Answer](#page-8-0)
- 2. How do I use Power Audio Editor to record from a LP or cassette? [Answer](#page-8-1)
- 3. I have attempted to download the software many times, but each time the download is more than the file size listed on the web site. Why am I having this problem? [Answer](#page-8-2)
- 4. I purchased a copy of Power Audio Editor, and now I want to use it on another computer. What can I do? [Answer](#page-8-3)
- 5. I have purchased a previous version of Power Audio Editor in the past. How do I upgrade to the new version? [Answer](#page-8-4)
- 6. Do you sell a version of Power Audio Editor for the Mac? **Answer**
- 7. Can I purchase the software in a local store near where I live? [Answer](#page-9-1)
- 8. What is the update/upgrade policy for Power Audio Editor? [Answer](#page-9-2)
- 9. What is Power Audio Editor's refund policy? [Answer](#page-9-3)
- 10. What are the recommended Operating System configurations for Power Audio Editor? [Answer](#page-9-4)
- 11. What are the hardware requirements for Power Audio Editor? [Answer](#page-9-5)
- 12. How do I uninstall Power Audio Editor? [Answer](#page-10-0)

#### <span id="page-8-0"></span>**I am trying to use Power Audio Editor, but it is not working properly. What could be the problem?**

Power Audio Editor instability is caused by insufficient system resources. Power Audio Editor uses many system resources because it must load the uncompressed data from audio files at once for processing. Although, on most systems, 128 MB of RAM should be sufficient, depending on other hardware in the system, 256 MB might produce much better results.

### <span id="page-8-1"></span>**How do I use Power Audio Editor to record from an LP or cassette?**

Power Audio Editor can be used to record from any available source. Therefore, you should make the necessary hardware connection from your stereo or other source device to your sound card. Now, within Power Audio Editor, select the connection used on your sound card as the input source for recording. Start playback on your stereo or other device, and click the record button on the Power Audio Editor window. When the audio content playback is complete, you can press Stop in Power Audio Editor, and save the recording via the Save As command. You should keep in mind the frequency at which recordings are saved.

#### <span id="page-8-2"></span>**I have attempted to download the software many times, but each time the download is more than the file size listed on the web site. Why am I having this problem?**

This problem seems to occur only when using a download manager with specific network conditions. If at all possible, you will have better results by downloading the software normally through your browser.

#### <span id="page-8-3"></span>**I purchased a copy of Power Audio Editor, and now I want to use it on another computer. What can I do?**

The software's license is for a single computer. If you'd like to use the software on an additional computer, you can upgrade your license for \$19.95 to support this from<http://www.nctsoft.net/>

#### <span id="page-8-4"></span>**I have purchased a previous version of Power Audio Editor in the past. How do I upgrade to the new version?**

You may upgrade to the new version of Power Audio Editor for free from the

### <span id="page-9-0"></span>**Do you produce a version of Power Audio Editor for the Mac?**

No. Power Audio Editor Soft Development Team does not develop Macintosh software at this time. Unfortunately, as we are not familiar with the Macintosh software market, we do not know of a solution to recommend for similar operations on the Mac platform.

#### <span id="page-9-1"></span>**Can I purchase the software in a local store near where I live?**

Power Audio Editor is not currently sold through retail distributors. We are using the try before you buy method of distribution at present which allows users to install the software and ensure it's what they're looking for before having to spend any money whatsoever. The software can be purchased from anywhere in the world, though, directly from the Power Audio Editor web site or via postal mail, fax, phone, or wire transfer.

### <span id="page-9-2"></span>**What is the update/upgrade policy for Power Audio Editor?**

When Power Audio Editor is purchased, all updates for the major version ordered can be downloaded and used free of charge.

#### <span id="page-9-3"></span>**What is Power Audio Editor's refund policy?**

We are sure that you will be completely satisfied with the results and quality of Power Audio Editor. However, should the product fail to meet your expectations for any reason whatsoever within the first **30 DAYs**, we will provide a 100% total refund.

### <span id="page-9-4"></span>**Recommended Operating System configurations for Power Audio Editor**

Windows 98, Windows ME, Windows 2000, or Windows XP, Windows 2003 and Windows Vista.

### <span id="page-9-5"></span>**Hardware Requirements for Power Audio Editor**

Minimum:

Intel® Pentium ® class 400 MHz processor or better; 128 MB RAM; 30 MB Hard Drive space; 12x CD-ROM drive or better (optional); Sound Blaster-compatible sound card and speakers/headphones; SVGA or higher color video display card

(minimum resolution 800x600); Internet connection for ordering, and support.

Recommended:

Intel® Pentium® III class 800 MHz MMX or better; 256 MB RAM or more; 50 MB Hard Drive space; 48x CD-ROM drive; Sound Blaster-compatible sound card and speakers/headphones; 16-bit color video card; Internet connection for ordering, and support.

#### <span id="page-10-0"></span>**How do I uninstall Power Audio Editor?**

To uninstall Power Audio Editor, click Start from the Windows Taskbar, go into Settings/Control Panels/Add/Remove Programs and select Power Audio Editor from the Install/Uninstall tab.

Company Information

**SmartMedia Systems Inc.** 

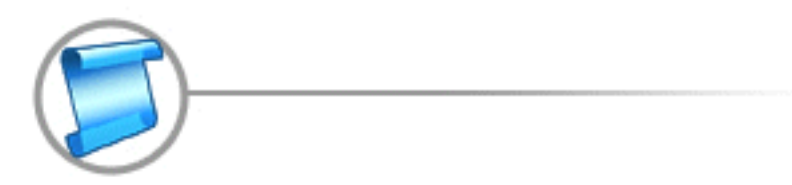

**[SmartMedia Systems Inc.](http://www.nctsoft.net/)** is a software provider. It is positioned as a provider of audio solutions. We strive to offer a superior software experience through state-of-the-art technology, innovation, leadership and partnerships.

### **SmartMedia Systems Inc. insists the policy that customer comes first!**

### Registration

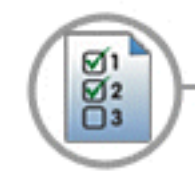

**[Why register?](#page-12-0)**

- **[Purchase a code \(Credit card online\)](#page-12-1)**
- **E** [How to register?](#page-13-0)
- **[Lost Registration Code Policy](#page-13-1)**
- **[Other Purchase Method \(Fax, Phone, Postal mail\)](#page-13-2)**

### <span id="page-12-0"></span>**Why register?**

This software is shareware and is supported by your registrations. Your support will help us create even better and easier-to-use software.

### **Other Benefits of Registration:**

- *1. Enjoy Power Audio Editor with no time/feature restrictions!*
- *2. Free Update (Major Update Not Included)*
- *3. Unlimited technical support!*

### <span id="page-12-1"></span>**Purchase a code.**

Launch your browser and go to [http://www.nctsoft.net](http://www.nctsoft.net/) . Once there, click on the Buy Now link and follow the online instructions. If you want an alternative to credit card payment, [click here to see other purchase method](#page-13-2).

### **Buy Power Audio Editor For Only \$19.95!**

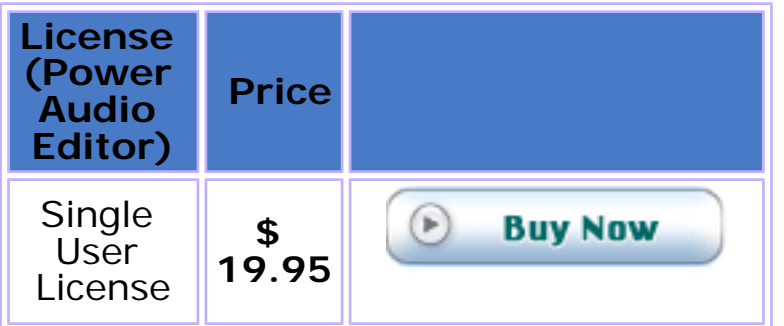

### <span id="page-13-0"></span>**How to register?**

You may select the Start menu, followed by Programs, and, launch "Fox Music Record/Edit Station", finally, click "Help->Registration" !

Once you are viewing the right screen, click "Already Purchased" button, enter your name and company and the registration code you obtained in your email and press the "OK" button.

You are now a registered owner of Power Audio Editor!

### <span id="page-13-2"></span>**Lost Registration Code Policy**

If you register and, for whatever reason, you do not receive an email with a registration code or if you've reformatted your hard drive and cannot find your registration code, simply mail [support@nctsoft.net](mailto:support@nctsoft.net?subject=Lost Registration Code) to submit a request. We will resend your code as soon as possible.

### <span id="page-13-1"></span>**Other Purchase Method (Fax, Phone, Snail mail check/money)**

### **Order through our customer service (Phone/Mail/Fax/Check)**

Please note that online ordering is automated and therefore much faster than placing an order by fax, e-mail, or phone because you are not limited by our business hours.

If you still prefer to order through our customer service, then please submit the following information:

The product name and, the product ID number: Power Audio Editor Product ID: 300036840

The number of units you wish to order

The name to which the product should be licensed

Your billing address and, if applicable, delivery address

Contact name, phone number and (if available) fax number

The e-mail address for the order confirmation and invoice and, if different, the e-mail address for delivery

The currency you would like to order in (if applicable)

If this information is complete, our customer service will be able to

process your order without delay.

### **For Customers**

Email: English: [support@nctsoft.net](mailto:support@nctsoft.net) French: [support\\_fr@nctsoft.net](mailto:support_fr@nctsoft.net) German: [support\\_de@nctsoft.net](mailto:support_de@nctsoft.net) Tel: +1 952 646-5022 (for calls from outside the U.S.) +1,800,406 4966 (for calls from inside the U.S.)

 I have more questions, who should I write to? Email To: [support@nctsoft.net](mailto:support@nctsoft.net)

### Registration

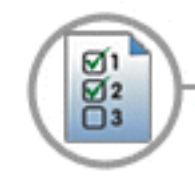

**[Why register?](#page-15-0)**

- **[Purchase a code \(Credit card online\)](#page-15-1)**
- **E** [How to register?](#page--1-0)
- **[Lost Registration Code Policy](#page--1-1)**
- **[Other Purchase Method \(Fax, Phone, Postal mail\)](#page--1-2)**

### <span id="page-15-0"></span>**Why register?**

This software is shareware and is supported by your registrations. Your support will help us create even better and easier-to-use software.

### **Other Benefits of Registration:**

- *1. Enjoy Power Audio Editor with no time/feature restrictions!*
- *2. Unlimited upgrades for the life of the product!*
- *3. Unlimited technical support!*

### <span id="page-15-1"></span>**Purchase a code.**

Launch your browser and go to [http://www.nctsoft.net](http://www.nctsoft.net/) . Once there, click on the Buy Now link and follow the online instructions. If you want an alternative to credit card payment, [click here to see other purchase method](#page--1-2).

### **Buy Power Audio Editor For Only \$19.95!**

### Menu and Toolbar

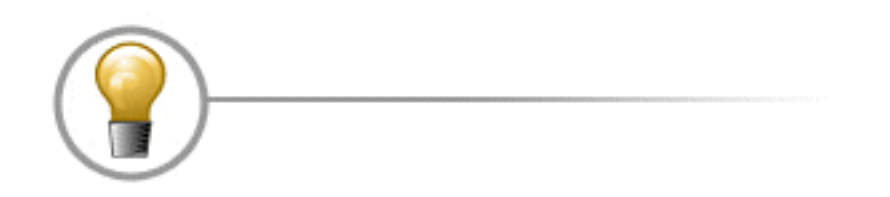

 **Tip:** Most commands are available only when you have selected a portion of the audio file. Click and drag the mouse over an area to select a portion. Use Ctrl +A short cut or double click the main editor window to select all region.

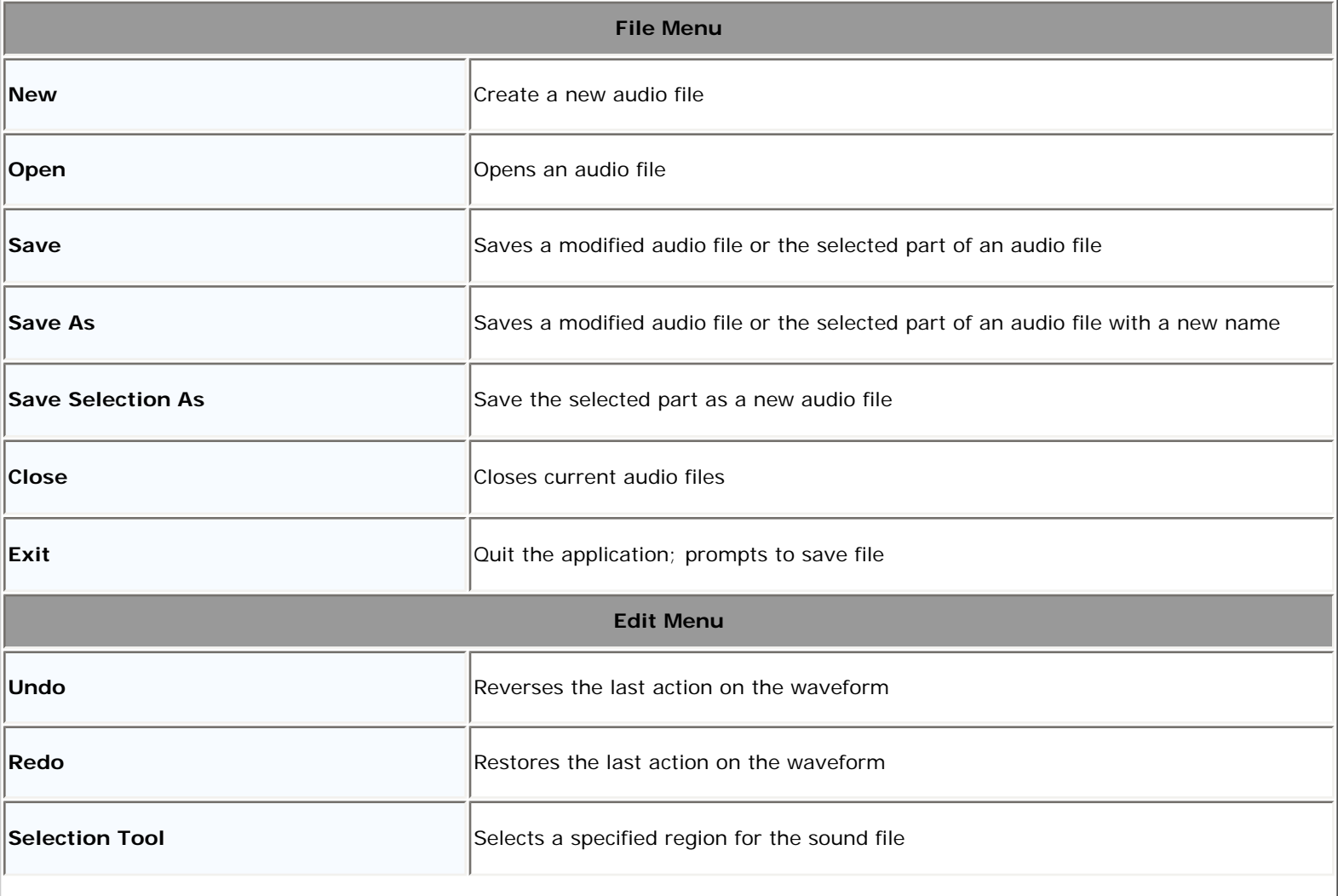

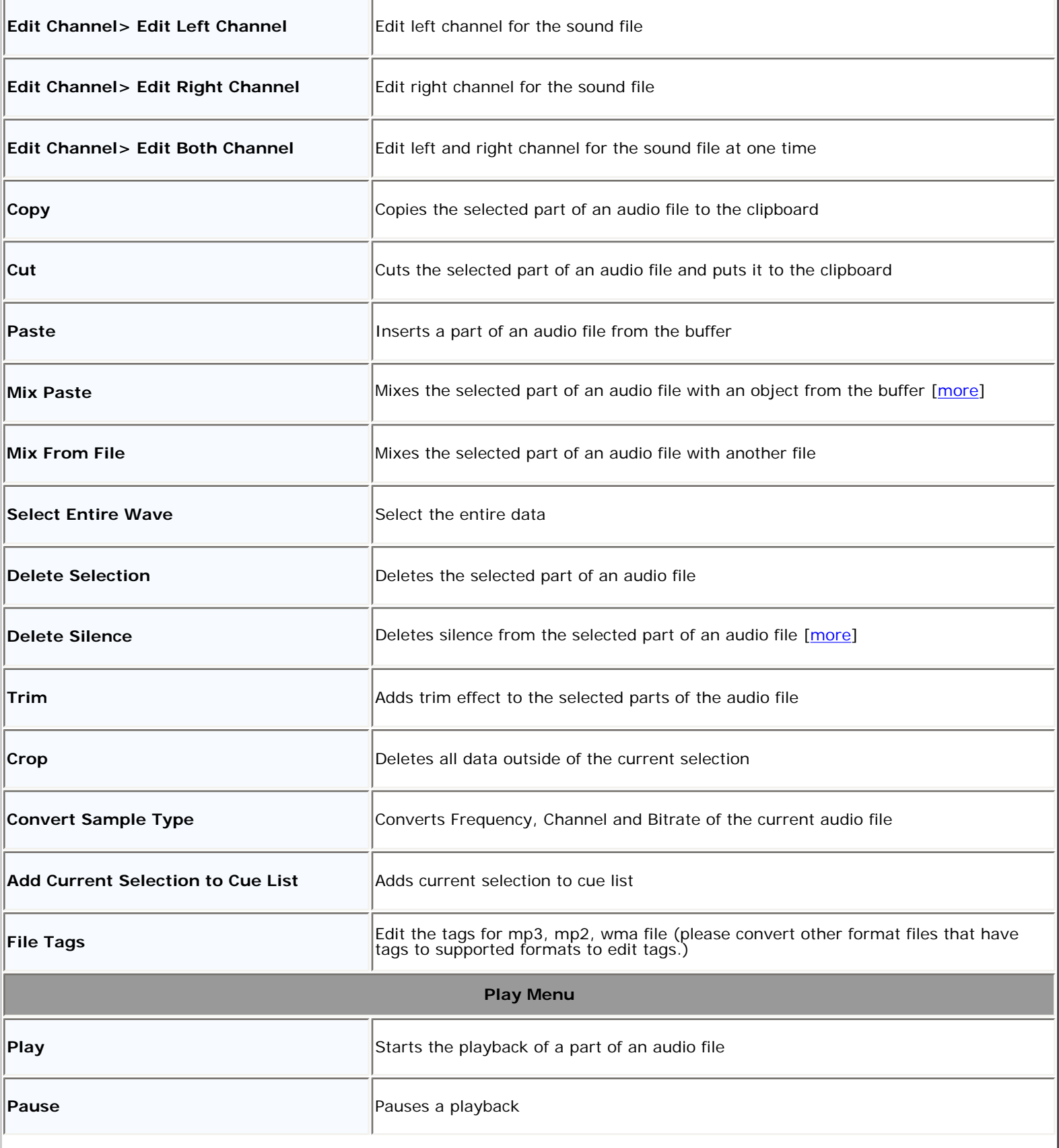

 $\overline{\phantom{a}}$ 

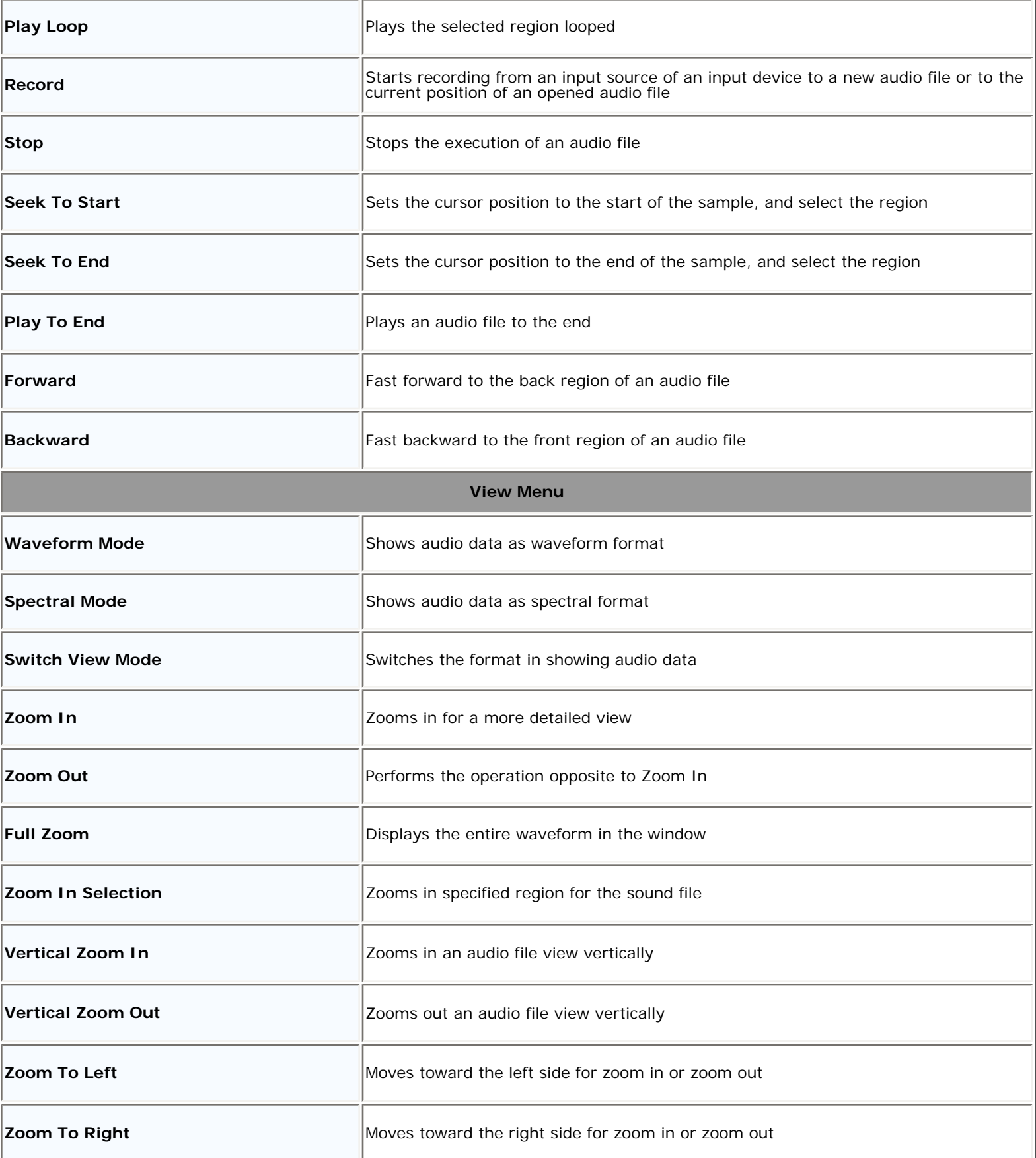

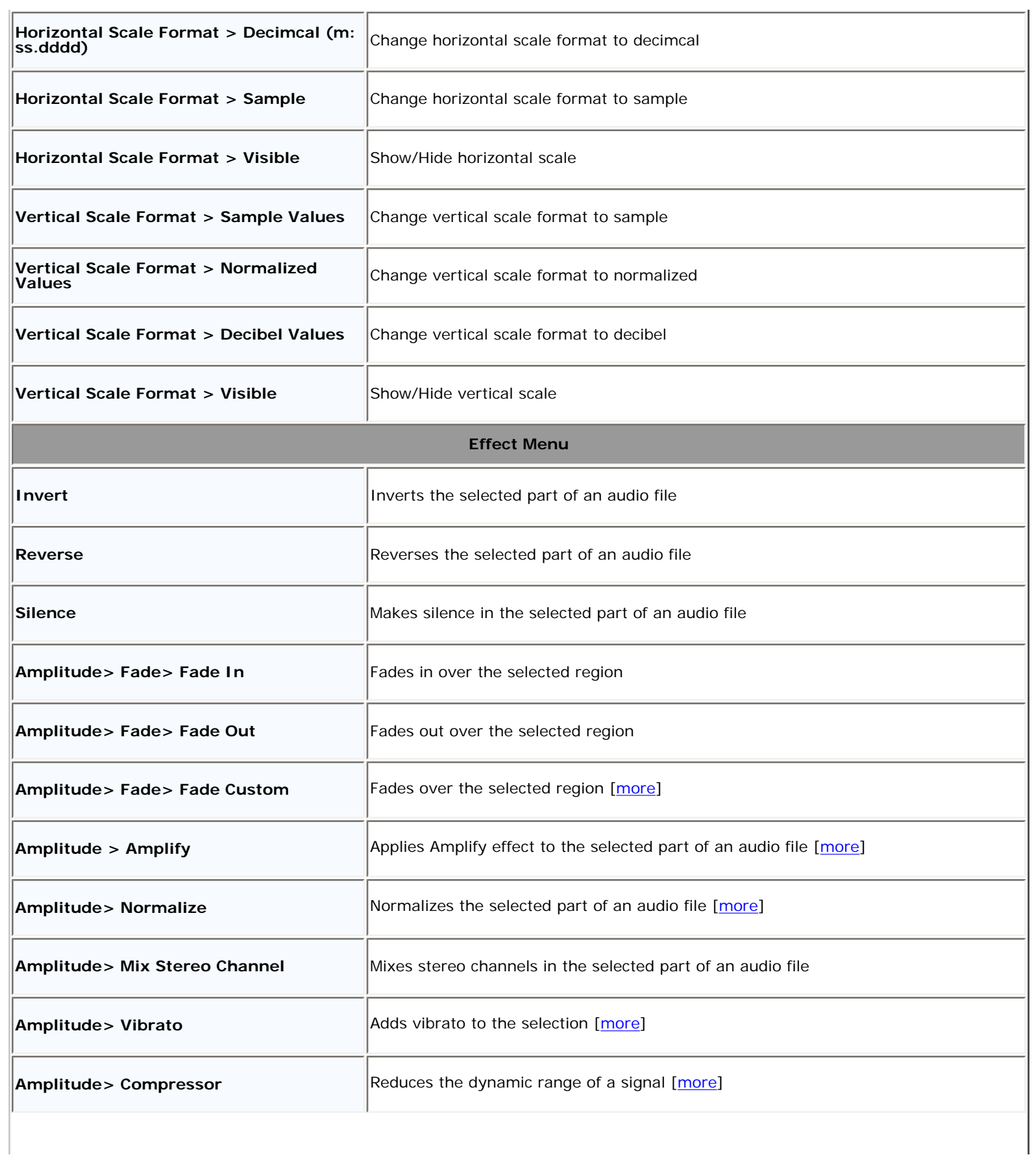

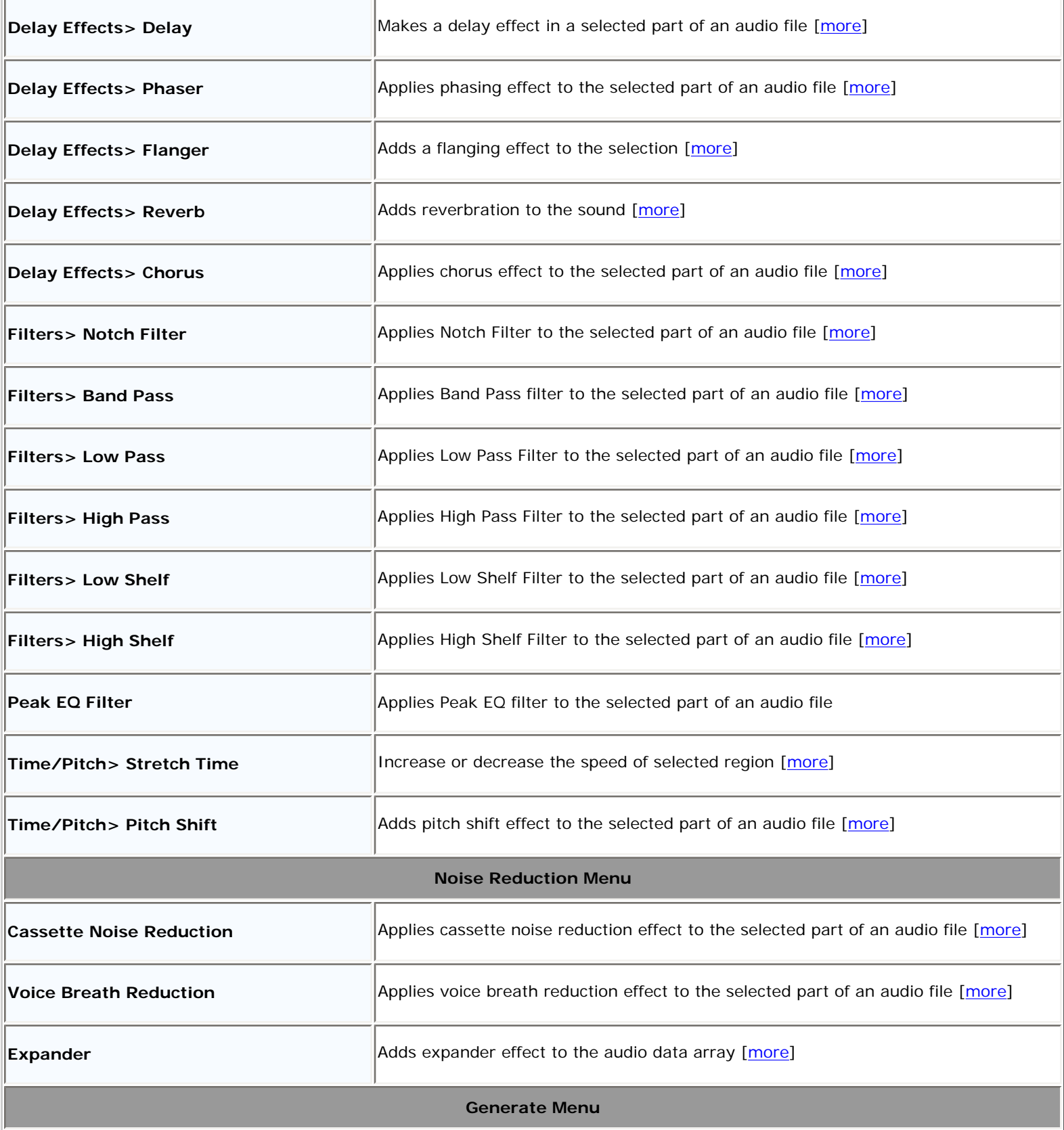

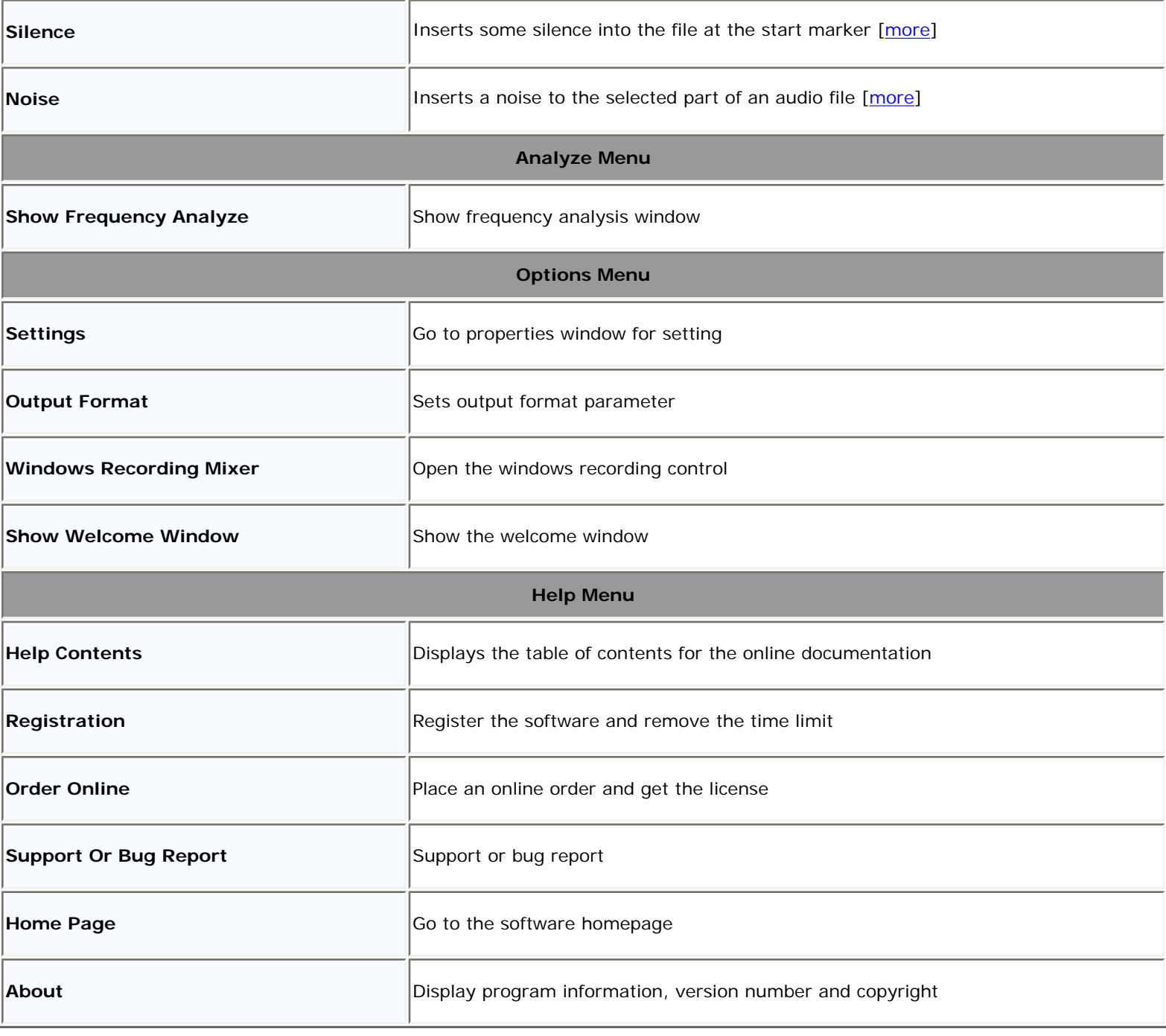

### <span id="page-22-0"></span>Waveform Editing Interface

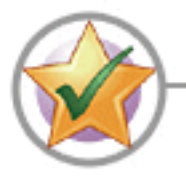

Waveform Editing Interface Menu consists of four parts:

 [Waveform display](#page-22-0) [Display Range Bar](#page-22-0) [Amplitude Ruler](#page-22-0) [Time Ruler](#page-22-0)

**Tip:** See also [Operations With Mouse](#page-25-0) and [Scrolling Through a Waveform](#page-28-0)

### **Waveform Display**

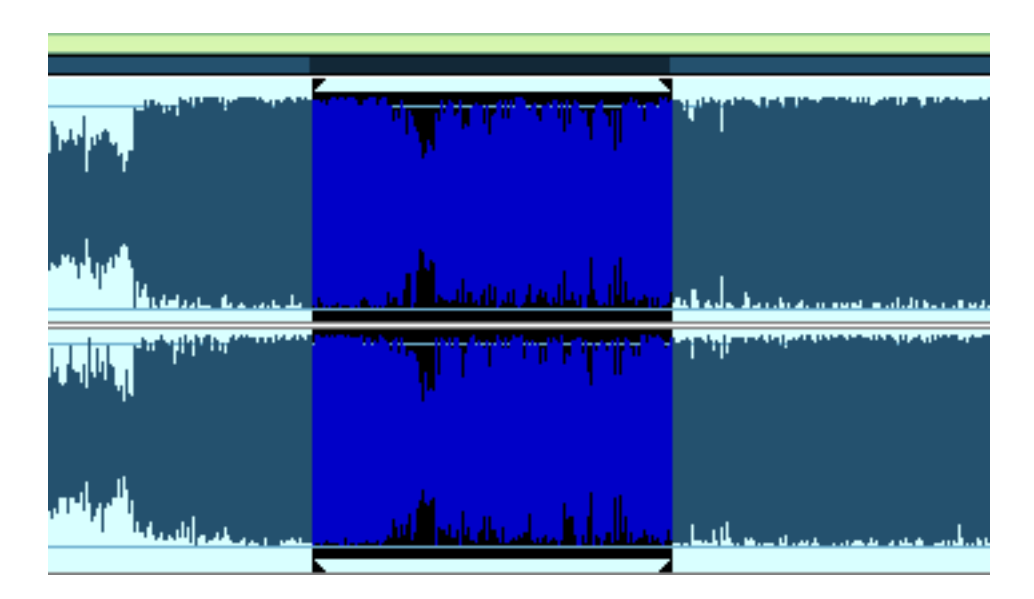

Waveform Display is the area where you view your audio material. There are many mouse operations available in the Waveform Display for selecting data: Left-click anywhere in the waveform and you will change the position of the playback cursor.

With stereo waveforms, position the mouse pointer at the top or bottom of the Waveform Display (the cursor will acquire L or R letter) and left-click to enable only the left or right channel for editing (the disabled channel will ray-out, another left-click on the disabled channel to re-enable it.

Left-click and drag in the waveform display to make a selection.

Double left-click in the waveform display to select the entire visible portion of the waveform (when zoomed in this does not select unseen areas which may be to the right or left).

Right-click to create, extend or shorten a selection. The selection will extend or shorten the currently selected range up to the specified point, or stem from the cursor position if there is no existing selection.

### <span id="page-23-0"></span>**Display Range Bar**

Navy blue Display Range Bar on the top of the Waveform Display Window indicates which part of the entire waveform is currently being viewed in the Waveform Display. When zooming in or out, this bar will get smaller or larger, as the portion being viewed changes with respect to the entire waveform or session.

Left-click and drag the navy blue portion of the bar to scroll forward or backward in time. As with dragging in the Time Ruler, the zoom level is retained, only the viewing range is altered.

### **Amplitude Ruler**

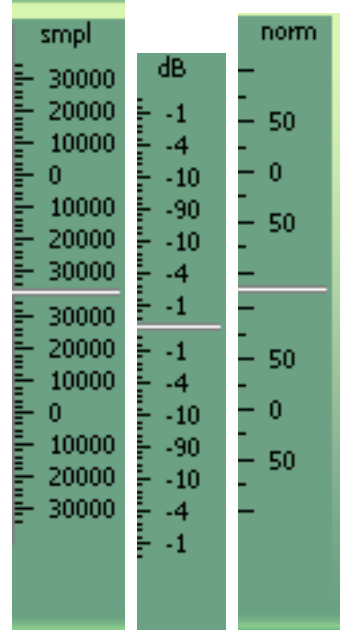

Amplitude Ruler measures the relative volume of audio data. In Waveform View, the ruler's display format can be set to either Samples (exact sample value of the data), Decibels or as a Normalized Value (-100 to 100).

Use right-click on the amplitude ruler to set the format and to show or hide Amplitude Ruler

### <span id="page-24-0"></span>**Time Ruler**

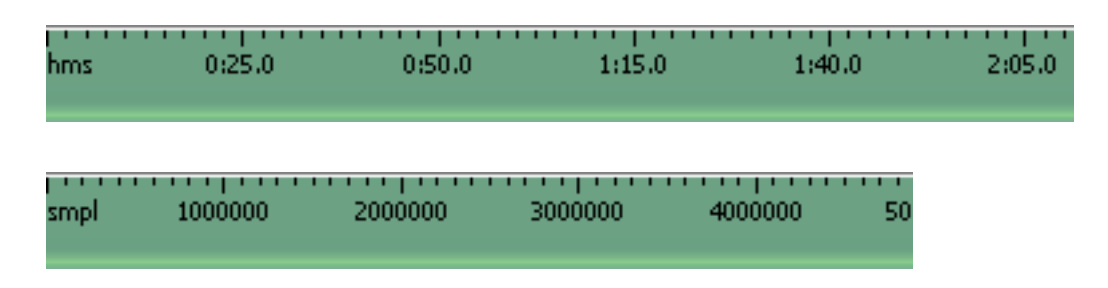

Time Ruler shows the current location at any point in the waveform display. The time markings are subdivided into more detail when zoomed in, and less detail when zoomed out.

Use right-click on the Time Ruler to set the Time Ruler format (Decimal or Samples) and to show or hide Time Ruler.

### <span id="page-25-0"></span>Operations With Mouse

**Following operations with mouse are possible.** 

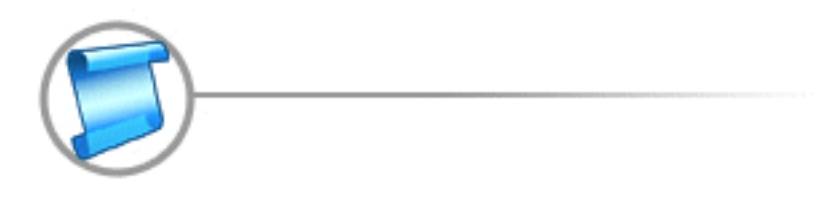

**Tip:** See also [Scrolling Through a Waveform](#page-28-0) and [Waveform Editing Interface](#page-22-0)

**Left click:**

1. in the marker's area (cursor is the "tick"), near marker. Then select region are set in accordance with the marker. If the marker picks out any area then select region are set in accordance with the marker too.

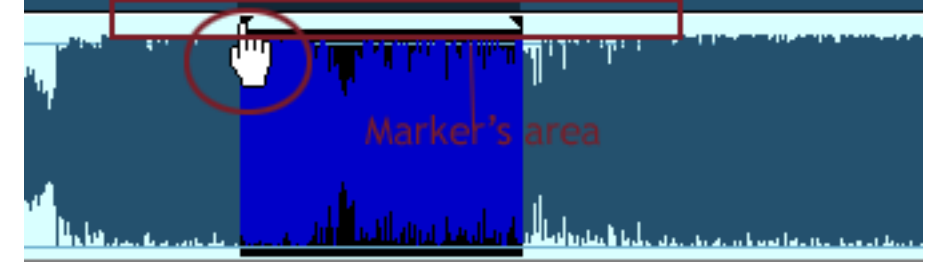

2. in the stereo channels area (cursor is the "**L**" or "**R**"). One of the stereo channels is picked out and all operations do not affect another channel. It does not work for the mono files.

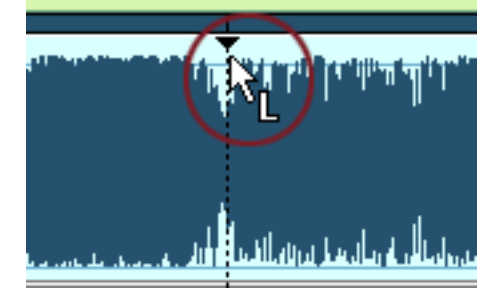

3. in the any waveform area. Current position is changed.

**Double click:**

- 1. If cursor is situated near current marker position, the current marker position is added, otherwise - current cursor position is added like a marker position.
- 2. Cursor points to the marker. Marker is deleted.
- 3. Double click the main editor window. The whole region selected.

#### **Right click:**

- 1. In the any waveform area. Current area is picked out. The nearest bound is moved to the current cursor position.
- 2. In the stereo channels area (cursor is the "**L**" or "**R**"). One of stereo channels is picked out and all operations do not affect another channel. It does not work for the mono files.

#### **Move the mouse with left button clamped**

- 1. In the any waveform area. Current position is picked out. Near the border of early detailed area the type of cursor is changed and user can decrease or increase dimension of the current detailed area.
- 2. In the stereo channels area (cursor is the "**L**" or "**R**"). One of stereo channels is picked out and all operations do not affect another channel. It does not work for the mono files.
- 3. In the Zoom area. The waveform rolls if Zoom In operation is used before.

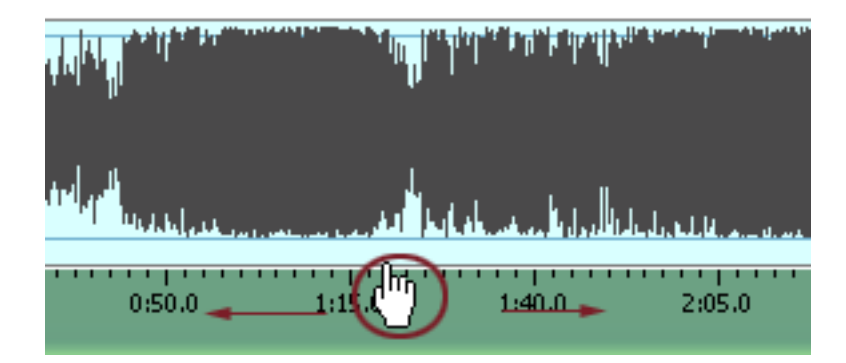

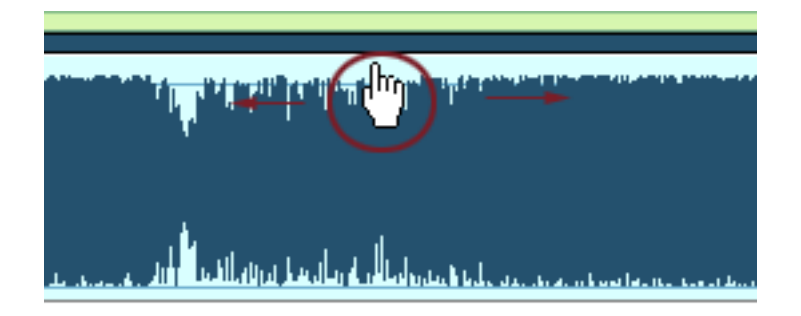

### <span id="page-28-0"></span>Scrolling Through a Waveform

The navy blue [Display Range Bar](#page-23-0)

### **Tip:** See also [Operations With Mouse](#page-25-0) and [Waveform Editing Interface](#page-22-0)

Above the waveform indicates which portion of the entire wave is being viewed at the moment. When zoomed in or out, this bar gets smaller or larger respectively, as the portion being viewed with respect to the entire wave is smaller or larger. You can click and drag the navy blue bar at any time to scroll the portion being viewed left or right. You can also click and drag the [Time Ruler](#page-24-0) to scroll through a waveform, move it to the extreme right or left.

### Editing Individual Channels

At times, you may want to edit only one channel of a stereo file. Normally both channels are edited simultaneously (as in applying reverb to a waveform). You can, however, edit channels independently by disabling the left or the right side. To do so, simply click near the top (for the left channel) or bottom (for the right) of the waveform. When you do so, the mouse cursor acquires an L or an R letter respectively. When you see, for example, letter R in the right channel, click and the left channel will be disabled. To return to stereo editing click on the disabled channel. When pasting, the audio data is overlapped with what is already there, since inserting only in one channel will put the channels completely out of phase.

### The Selection Tool Dialog

This dialog allows you to select data by specifying starting and ending points or choosing a selection from a list of regions. To display the Set Selection dialog, choose **Selection Tool** from the Edit menu.

### **Select data:**

- 1. From the **Edit** menu, choose **Selection Tool**.
- 2. Choose a selection type from the Selection drop-down list, or choose

Custom to specify a custom selection:

a. Type a value in the **Start** edit box to specify a starting point for your selection.

b. Type a value in the **End** edit box to specify an ending point for your selection.

Specifying a value in the **End** box will modify the value in the **Length**

box. Specifying a value in the **Length** box will modify the value in the

**End** box.

c. Type a value in the **Length** edit box to specify the length of your selection.

3. Click the **OK** button.

### <span id="page-31-0"></span>Help Library **Mark**

### Mix

Mixes the selected part of an audio file with an object from the buffer.

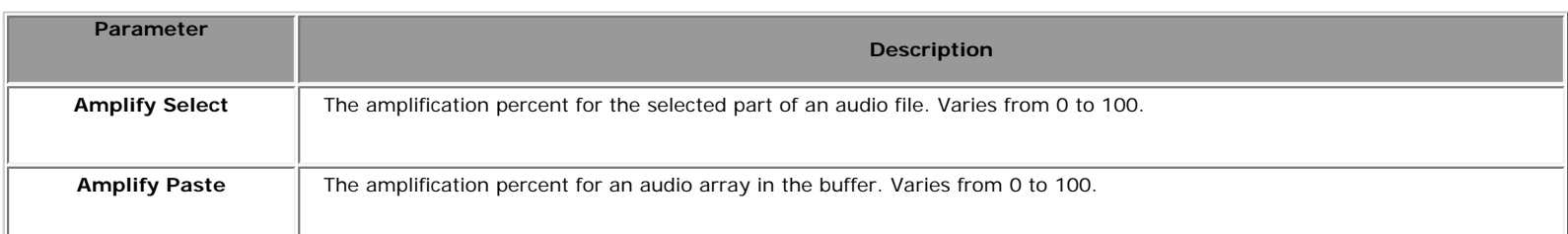

#### **P** Tip:

- 1. **See also:** [Apply a Special Effect or Filter](#page-58-0)
- 2. Before using Mix, you should copy data to the buffer.

### <span id="page-32-0"></span>**Help Library Mary**

### Insert Silence

Inserts silence in an audio file.

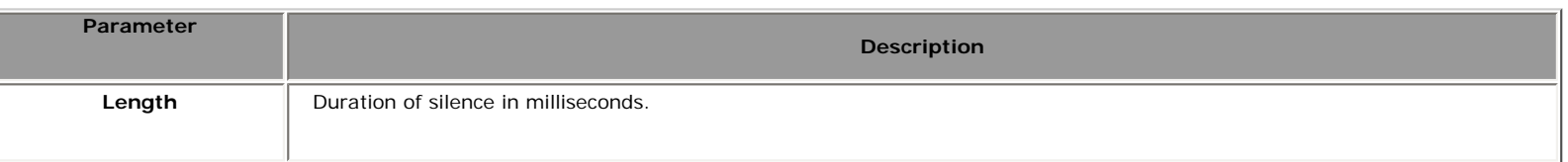

#### **P** Tip:

- 1. **See also:** [Apply a Special Effect or Filter](#page-58-0)
- 2. If a part of a file is selected then the signal is inserted instead of the selected part, otherwise it is inserted to the current cursor position.

## Help Library **CITY**

### Channel Converter

Mixes stereo channels in the selected part of an audio file.

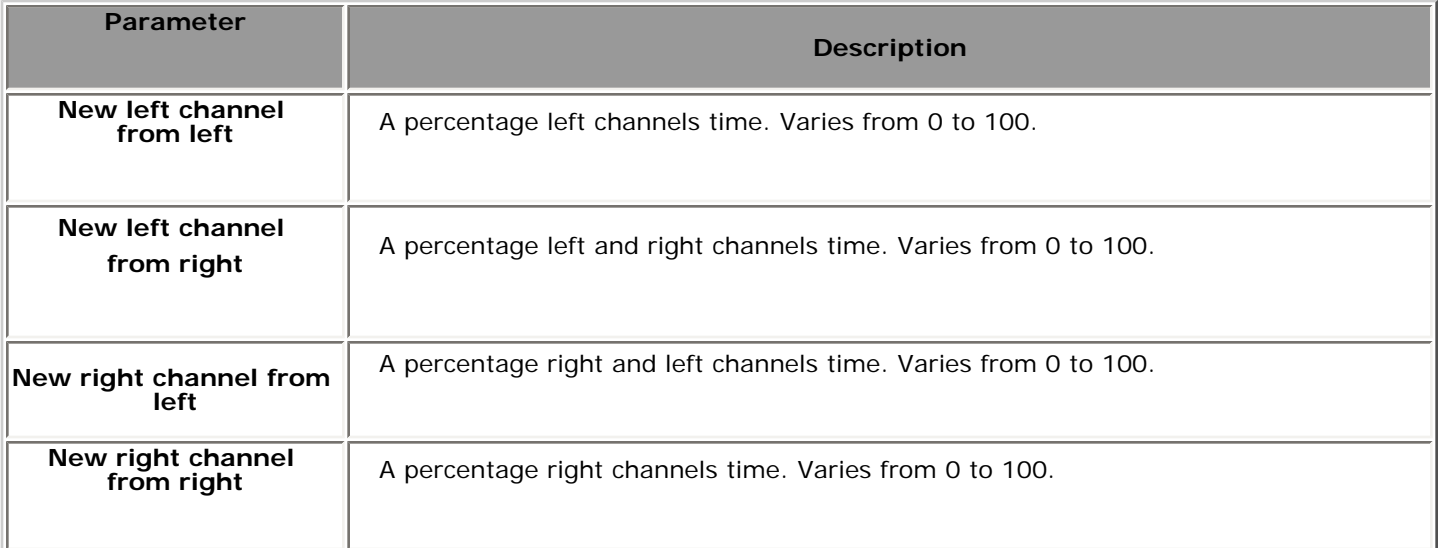

### $\bullet$  Tip:

1. **See also:** [Apply a Special Effect or Filter](#page-58-0)

### <span id="page-34-0"></span>Help Library **Mark**

### Delete Silence

Deletes silence from the selected part of an audio file.

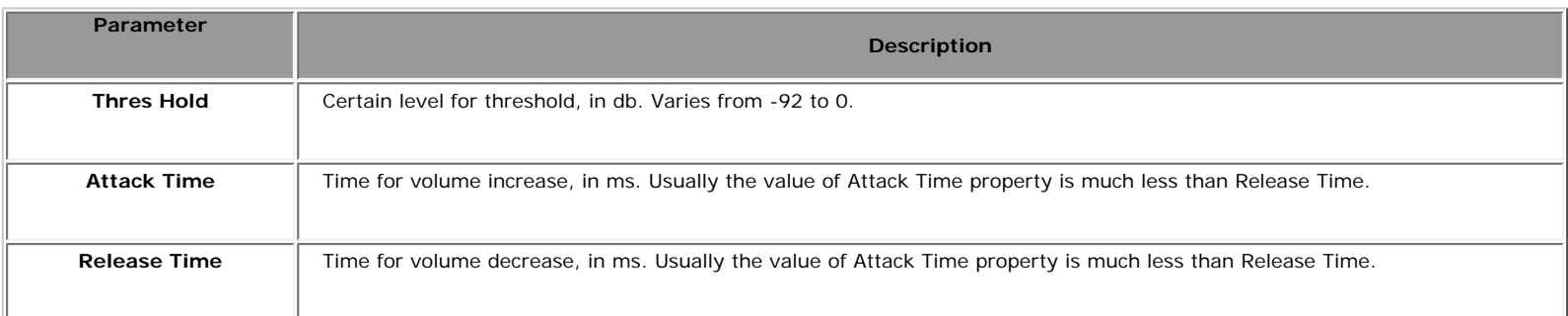

#### **Tip:**

- 1. **See also:** [Apply a Special Effect or Filter](#page-58-0)
- 2. IN  $db = 20$  lg (Pn/P0)

N - number of db. Pn - Level of sound pressure in pascals.  $PO = 2*105$  pascals.

3. Following picture shows change of the volume for this method.

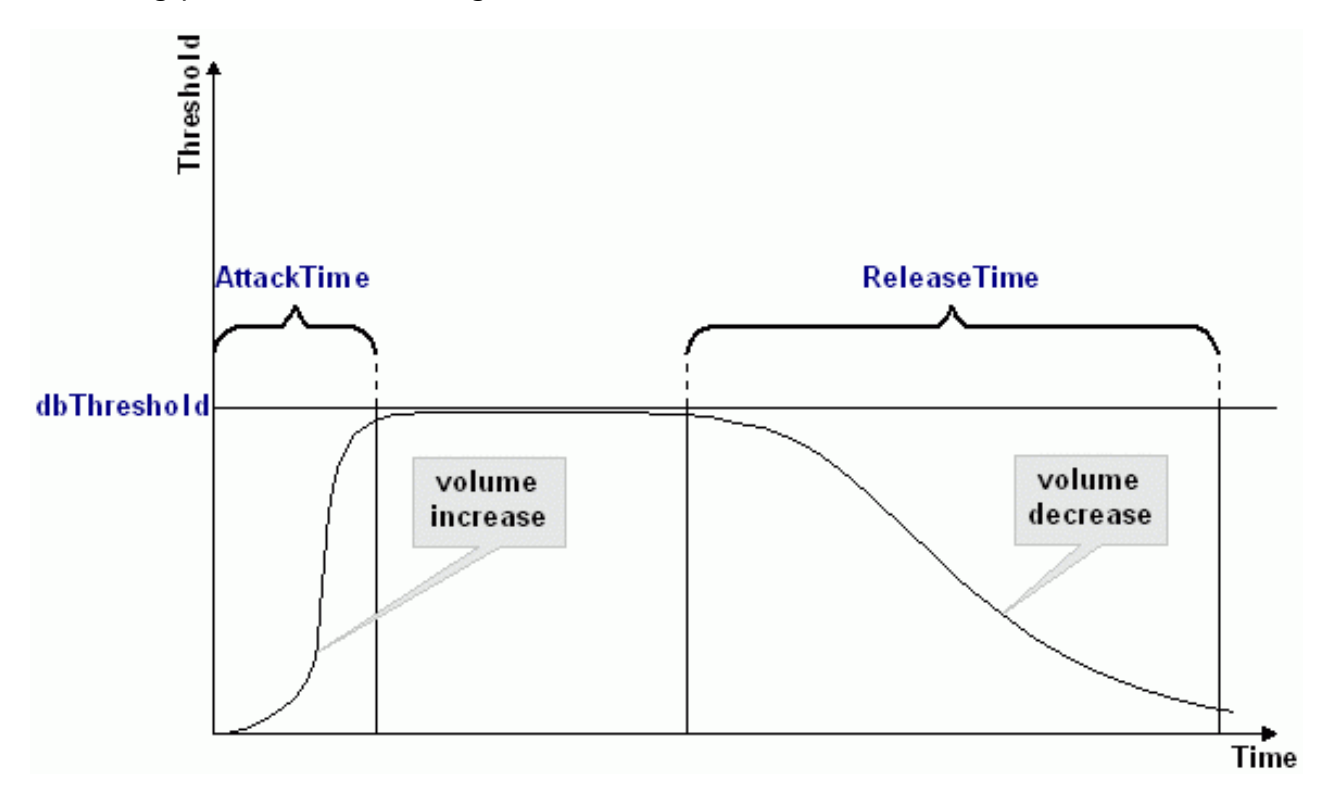

If signal is below the Threshold for more than Attack Time, beginning of that spot in the

audio will be considered beginning of silence.

If signal is above the Threshold for more than Release Time, beginning of that spot in the audio will be considered end of silence.

#### *Silence Definition*

For very quiet high quality audio, the **Thres Hold** value will be lower (like -60dB). For noisier audio, the value may be much higher (like -30dB).

If audio is above this given threshold for more than the number of milliseconds given, audio will be considered valid, and not silence. Use higher values for Release Time to ignore short periods of audio (like clicks, static, or other noise). If this value is too high however (above 200ms), short words may be skipped.

Use much less values for Attack Time than Release Time.
## Fade Custom

 Creates a fading in (soft to loud) or fading out (loud to soft) effect in the selected part of an audio file. The wave data will be linearly faded from the starting magnitude Start to the ending magnitude End.

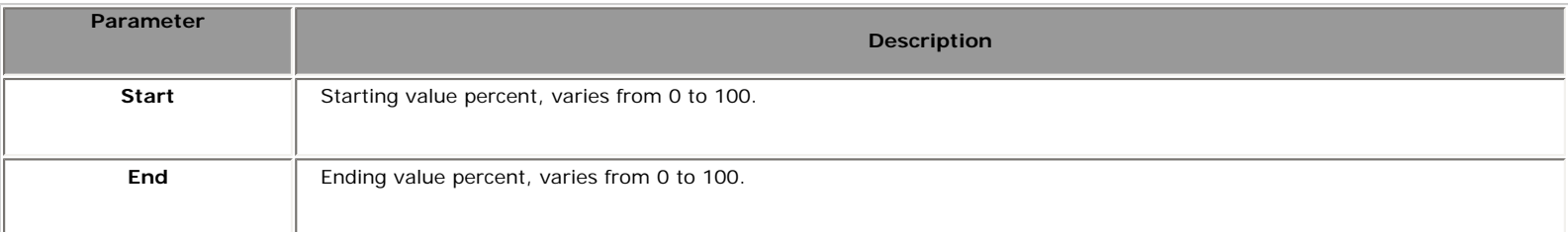

#### **Tip:**

1. **See also:** [Apply a Special Effect or Filter](#page-58-0)

## Amplify

Applies Amplify effect to the selected part of an audio file. Changes amplitude of the input audio file.

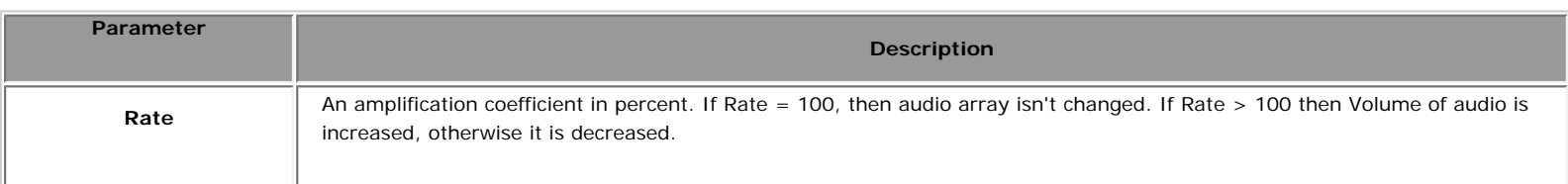

 $\bullet$  Tip:

- 1. **See also:** [Apply a Special Effect or Filter](#page-58-0)
- 2. The method doesn't change amplitude at the first and last position of the audio array, if property SmoothEnabled is set to True.

## **Normalize**

Normalizes the selected part of an audio file.

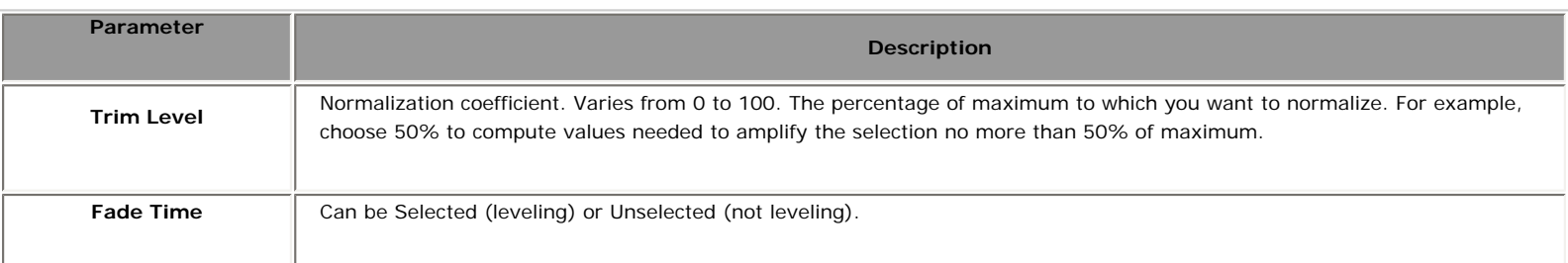

#### **P** Tip:

- 1. **See also:** [Apply a Special Effect or Filter](#page-58-0)
- 2. Amplifies the selection part to within the specified percentage of the maximum level.

This function enables you to achieve the greatest amount of amplification that will not result in clipping. To normalize to less than the maximum range enter the percentage of maximum to which you want to normalize. For example, if you choose 50%, Power Audio Editor will compute values needed to amplify the file no more than 50% of maximum. If two sounds that have been normalized to 50% are overlapped, the resulting wave will not exceed the boundaries, and will not clip.

### <span id="page-39-0"></span>Compressor

Reduces the dynamic range of a signal.

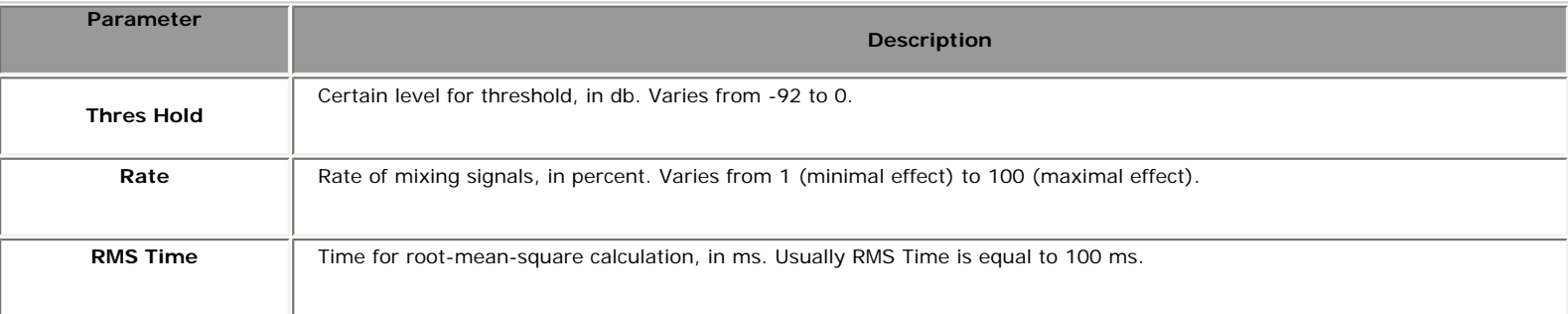

#### **Tip:**

- 1. **See also:** [Apply a Special Effect or Filter](#page-58-0)
- 2. N db = 20 lg (Pn/P0)

N - number of db. Pn - Level of sound pressure in Pascal.  $PO = 2*105$  Pascal.

- 3. A compressor is basically a variable gain device, where the amount of gain used depends on the level of the input. In this case, the gain will be reduced when the signal level is high which makes louder passages softer, reducing the dynamic range. This effect equals dynamic volume regulator.
- 4. This behavior is opposite to that of the [Expander](#page-48-0).

## Stretch Time

Stretches an selected part of an audio file by time.

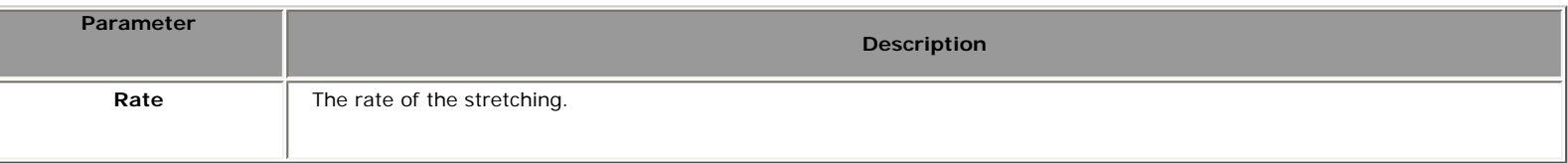

#### **P** Tip:

- 1. **See also:** [Apply a Special Effect or Filter](#page-58-0)
- 2. For example for the voice audio file the speech is increased or decreased without frequency changing.

The Stretch function enables you to change frequency and duration of an audio signal. You can also change either frequency or duration without affecting the other. For example, you can use Stretch to transpose a song to a higher key without affecting the duration, or to slow a passage down without changing the frequency. Frequency and duration can also vary over the length of the audio, giving the effect of slowing down and speeding up, or raising and lowering frequency.

## Vibrato

Makes a Vibrato effect in the selected part of an audio file.

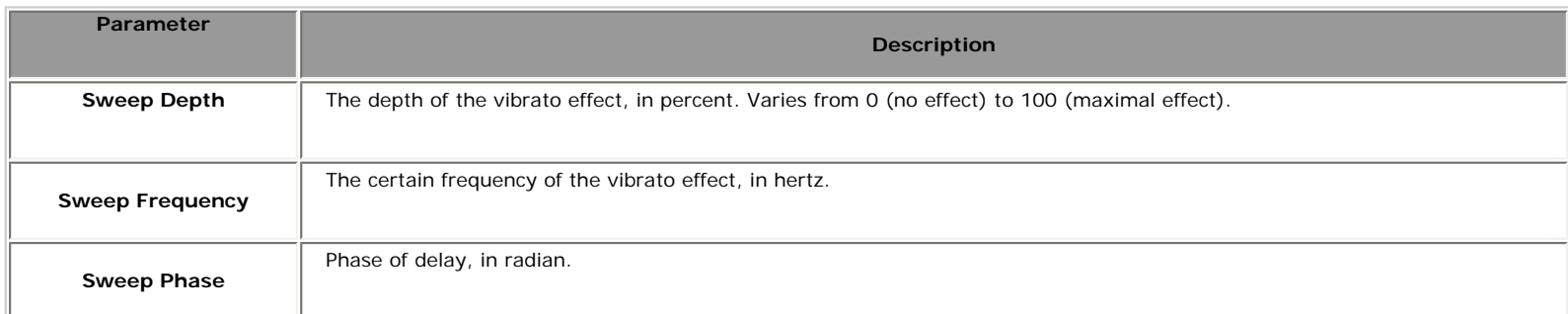

#### $\bullet$  Tip:

- 1. **See also:** [Apply a Special Effect or Filter](#page-58-0)
- 2. Vibrato equals a cyclical changing of certain frequency of input signal.

## Pitch Shift

Lowers pitch, while the tempo or speed of play remains the same.

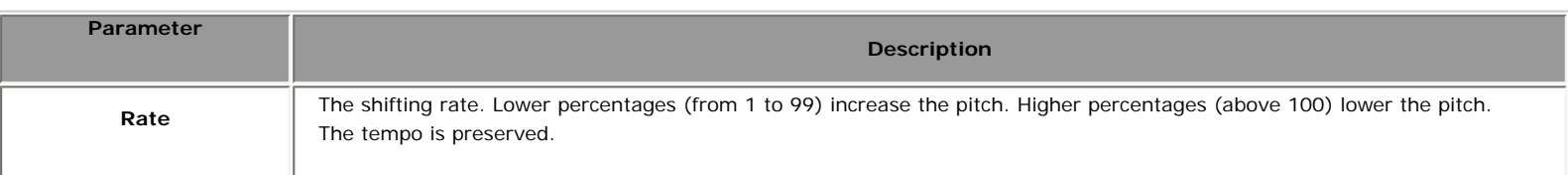

#### $\bullet$  Tip:

- 1. **See also:** [Apply a Special Effect or Filter](#page-58-0)
- 2. This effect shifts the frequency spectrum of the input signal. It can be used to disguise a person's voice, or make the voice sound like that of the "chipmunks", through to "Darth Vader". It is also used to create harmony in lead passages, although it is an "unintelligent" harmonizer.
- 3. The **Pitch Shift** method cannot accept negative values at all.

## Delay

Makes a Delay effect in a selected part of an audio file.

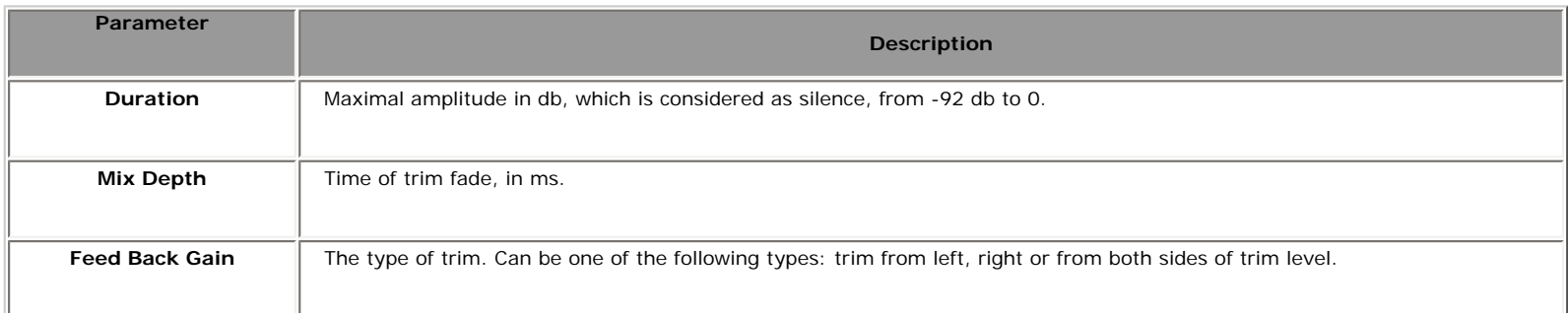

#### **Tip:**

- 1. **See also:** [Apply a Special Effect or Filter](#page-58-0)
- 2. Delay is an echo effect that replays what you have played one or more times after a period of time. It's something like the echoes you might hear shouting against a wall.

You can use this function to create single echoes, as well as a number of other effects. Delays of 35 milliseconds (ms) or more will be perceived as discrete echoes, while those falling within the 35-15 ms range can be used to create a simple chorus or flanging effect. (These effects will not be as effective as the actual chorus or flanging effects, as the delay settings will be fixed and will not change over time).

3. For more information about delay effect see: [http://www.harmony-central.com/Effects/](http://www.harmony-central.com/Effects/Articles/Delay) [Articles/Delay](http://www.harmony-central.com/Effects/Articles/Delay)

## <span id="page-44-0"></span>Phaser

Applies phasing effect to the selected part of an audio file.

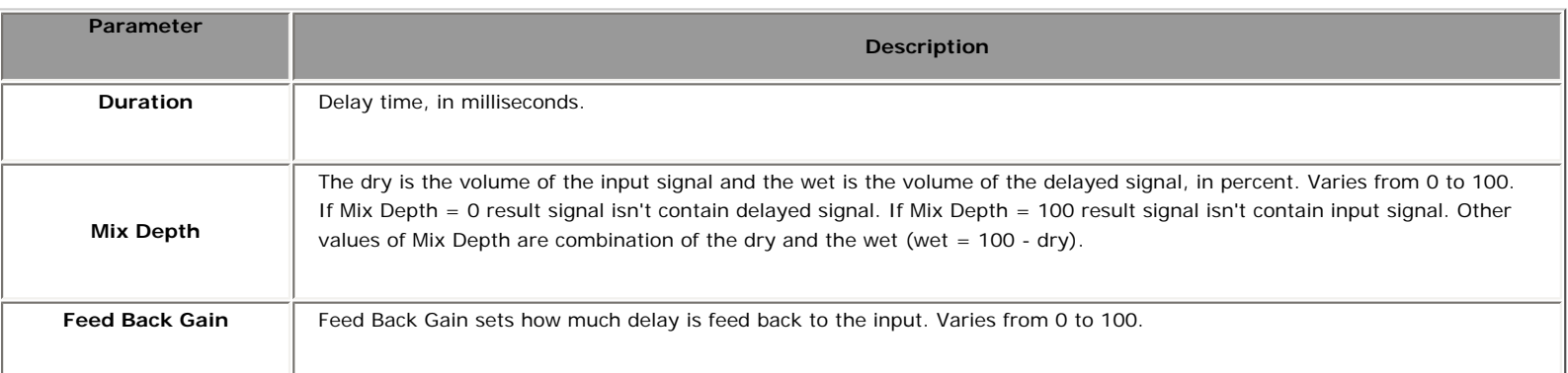

#### **Tip:**

- 1. **See also:** [Apply a Special Effect or Filter](#page-58-0)
- 2. The phaser achieves its distinctive sound by creating one or more notches in the frequency domain that eliminate sounds at the notch frequencies.
- 3. For more information about phaser effect see: [http://www.harmony-central.com/Effects/](http://www.harmony-central.com/Effects/Articles/Phase_Shifting/) [Articles/Phase\\_Shifting/](http://www.harmony-central.com/Effects/Articles/Phase_Shifting/)

## <span id="page-45-0"></span>Flanger

Applies Flanging effect to the selected part of an audio file.

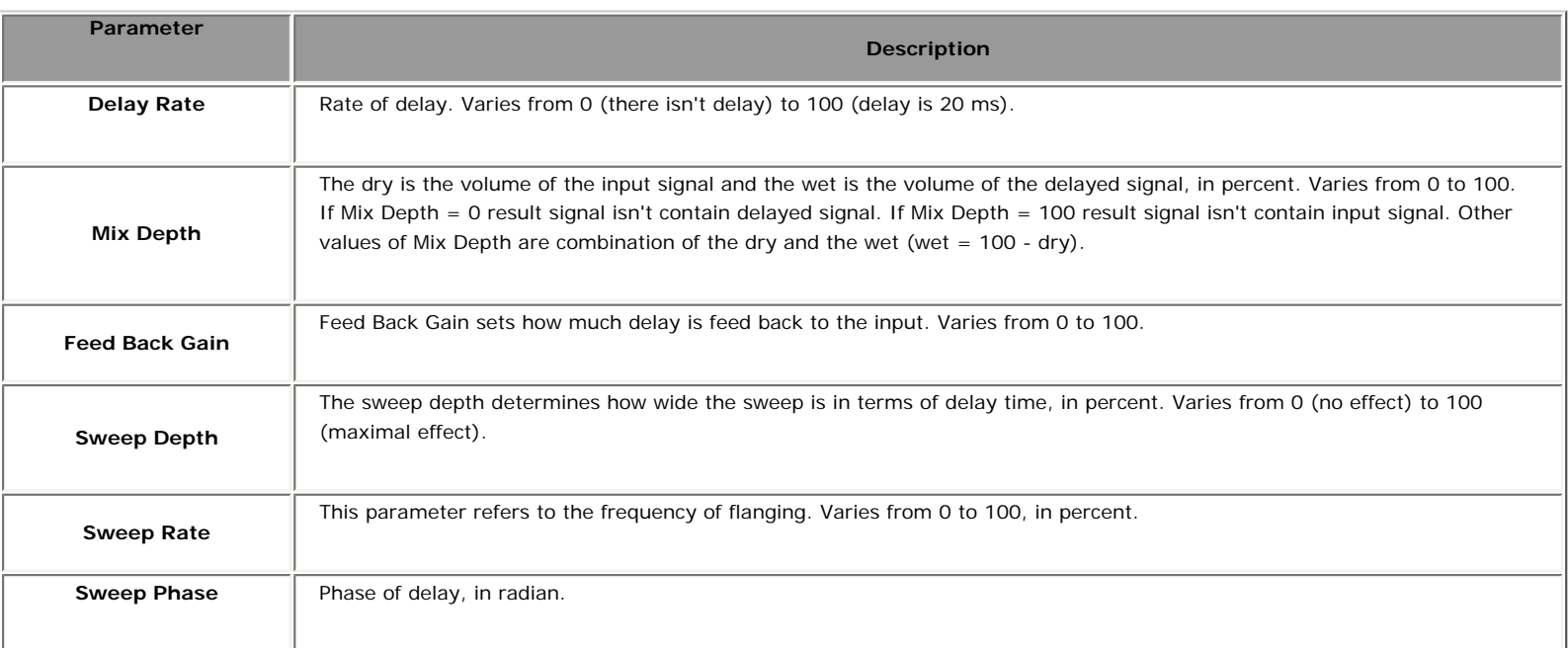

#### $\bullet$  Tip:

- 1. **See also:** [Apply a Special Effect or Filter](#page-58-0)
- 2. Flanging is created by mixing a signal with a slightly delayed copy of itself, where the length of the delay is constantly changing. It is actually one specific type of phasing [\(Phaser](#page-44-0)).
- 3. For more information about flanging effect see: [http://www.harmony-central.com/Effects/](http://www.harmony-central.com/Effects/Articles/Flanging) [Articles/Flanging](http://www.harmony-central.com/Effects/Articles/Flanging)

## Reverb

Reverberates selected part of an audio file.

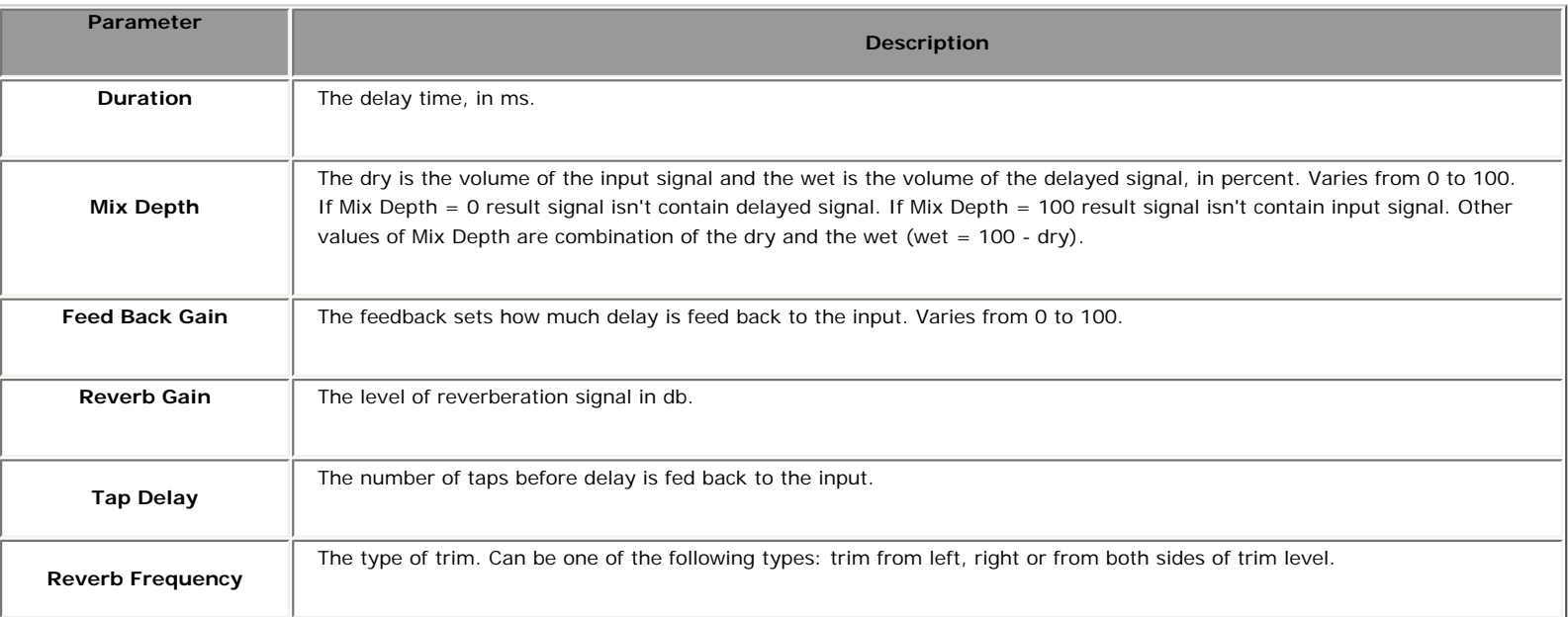

#### **P** Tip:

- 1. **See also:** [Apply a Special Effect or Filter](#page-58-0)
- 2. It is the sound you hear in a room with hard surfaces where sound bounces around the room for a while after the initial sound stops.
- 3. For more information about flanging effect see: [http://www.harmony-central.com/Effects/](http://www.harmony-central.com/Effects/Articles/Reverb/) [Articles/Reverb/](http://www.harmony-central.com/Effects/Articles/Reverb/)

## **Chorus**

Applies chorus effect to the selected part of an audio file.

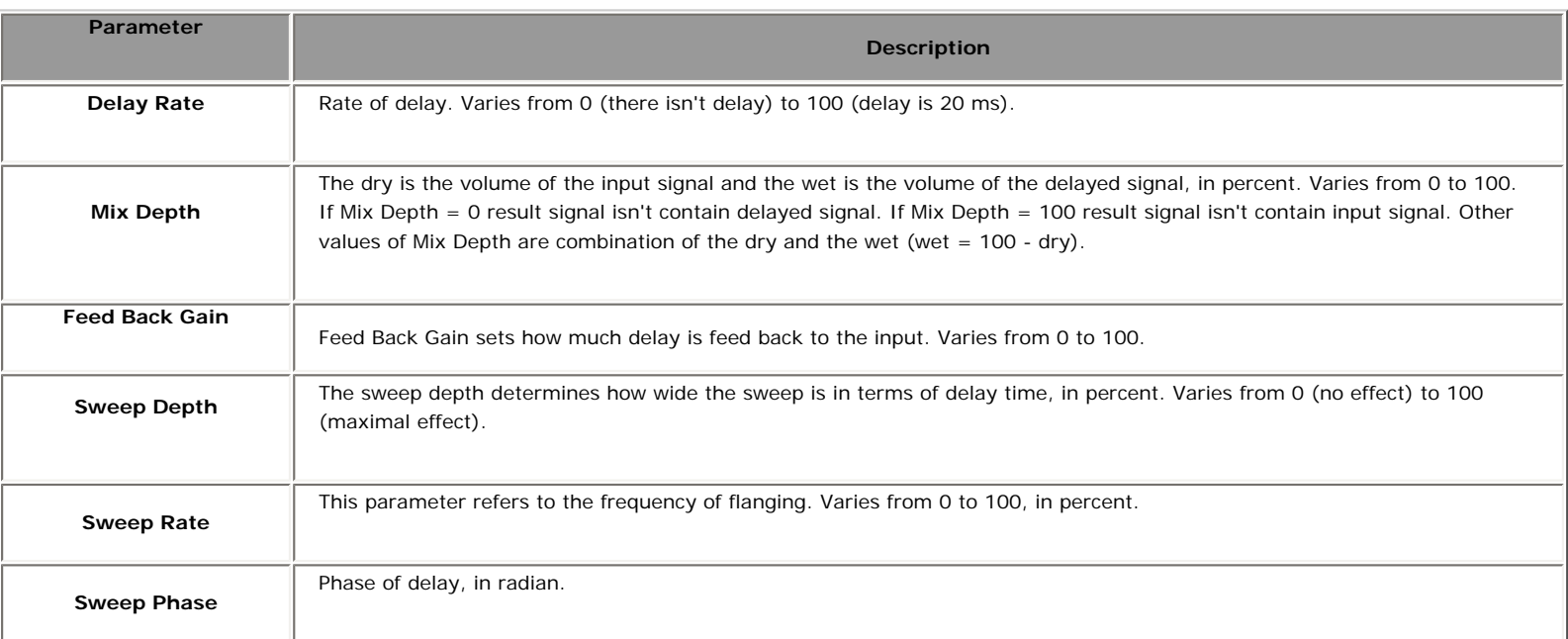

#### **Tip:**

- 1. **See also:** [Apply a Special Effect or Filter](#page-58-0)
- 2. The Chorus differs from the **[Flanger](#page-45-0)** in only a couple of ways. One difference is the amount of delay that is used. The delay times in a Chorus are larger than in a Flanger, usually somewhere between 20 ms. and 30 ms. (the Flanger's delay usually ranges from 1 ms. to 10 ms.) This longer delay doesn't produce the characteristic sweeping sound of the [Flanger.](#page-45-0) The Chorus also differs from the Flanger in that there is generally no feedback used.
- 3. For more information about chorus effect see: [http://www.harmony-central.com/Effects/](http://www.harmony-central.com/Effects/Articles/Chorus/) [Articles/Chorus/](http://www.harmony-central.com/Effects/Articles/Chorus/)

## <span id="page-48-0"></span>Expander

 Adds expander effect to the audio data array. The expander is essentially an amplifier with a variable gain control.

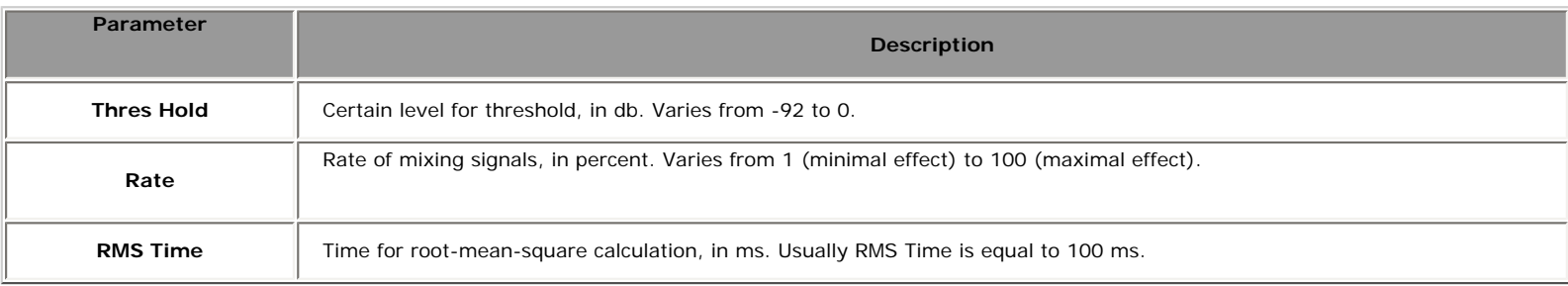

#### **Tip:**

- 1. **See also:** [Apply a Special Effect or Filter](#page-58-0)
- 2. N db =  $20 \lg (Pn/P0)$

N - number of db. Pn - Level of sound pressure in pascals.  $PO = 2*105$  pascals.

- 3. The expander is a type of dynamic processor. As the name implies, it increases the dynamic range of a signal such that low level signals are attenuated while the louder portions are neither attenuated or amplified.
- 4. This behavior is opposite to that of the **Compressor**.

## Add Noise

Inserts a noise in an audio file.

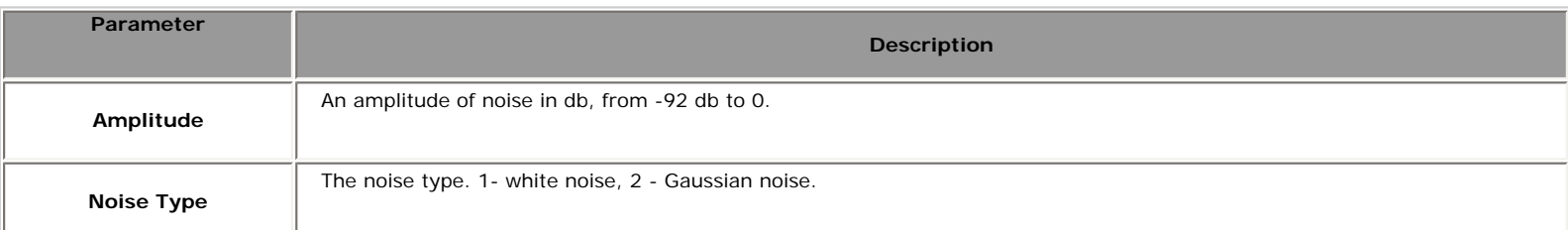

#### **Tip:**

- 1. **See also:** [Apply a Special Effect or Filter](#page-58-0)
- 2. If a part of a file is selected then the signal is inserted instead the selected part, otherwise it is inserted to the current cursor position.

The Amplitude  $= -92$  is equal to least noise signal, Amplitude  $= 0$  is equal to most noise signal.

 $N$  db = 20 lg (Pn/P0)

N - number of db. Pn - Level of sound pressure in pascals.  $PO = 2*105$  pascals.

## Invert

With the help of this function you can simply invert the samples, so that all positive offsets are negative and all negative offsets are positive. Inverting does not produce an audible effect, but it can be useful in lining up amplitude curves when creating loops, or pasting. On stereo waveforms, both channels are inverted.

## Notch Filter

Applies Notch Filter to the selected part of an audio file.

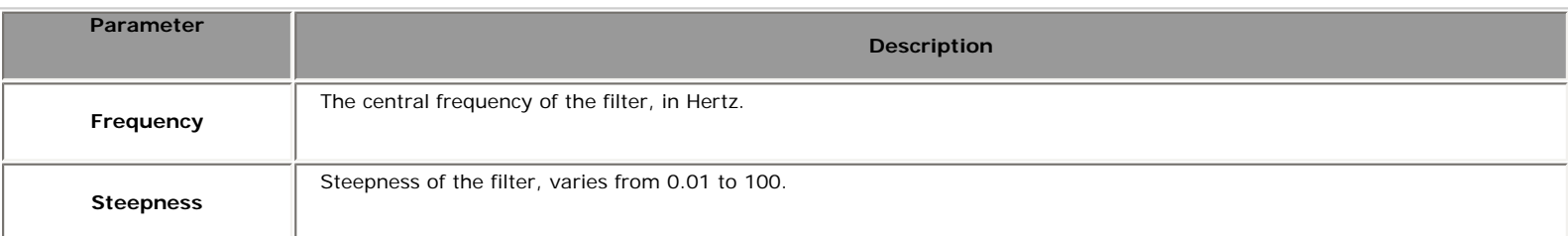

#### $\ddot{ }$  Tip:

1. **See also:** [Apply a Special Effect or Filter](#page-58-0)

## Peak EQ Filter

Applies Peak EQ filter to the selected part of an audio file.

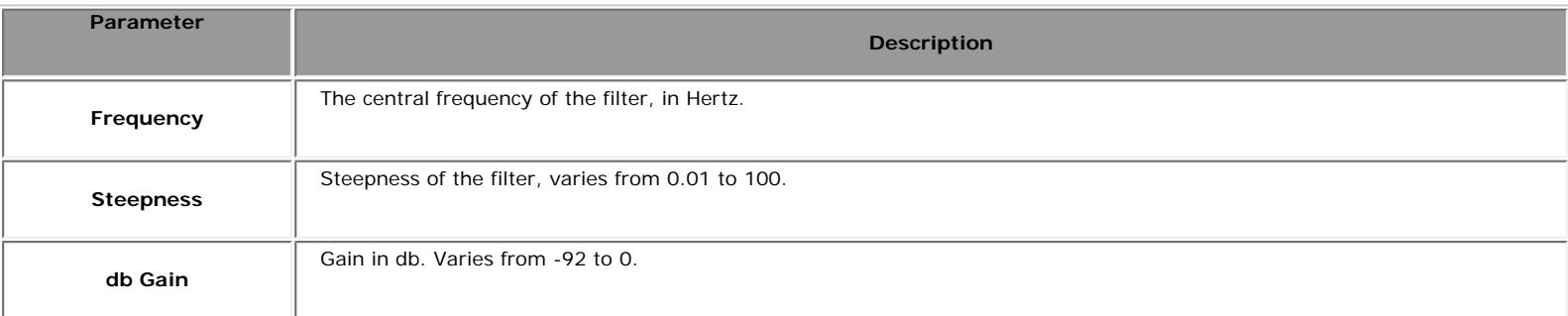

#### **Tip:**

- 1. **See also:** [Apply a Special Effect or Filter](#page-58-0)
- 2. The Peak EQ filter decreases volume of the peaks.

Regarding to the Nyquist Sampling Theorem the sample rate have to be at least two times higher than the highest frequency of analog audio signal.

For example, the human ear can detect sound across the frequency range of 20 Hz to 20 kHz. According to the sampling theorem, one should sample sound signals at least at 40 kHz in order for the reconstructed sound signal to be acceptable to the human ear.

So applying the low-pass analog filter to a file with sample rate of 8kHz you should take into consideration that the frequency parameter of this method have to be at least two times less ( < 4 kHz) than the file's sample rate.

## Band Pass

Applies Band Pass filter to the selected part of an audio file.

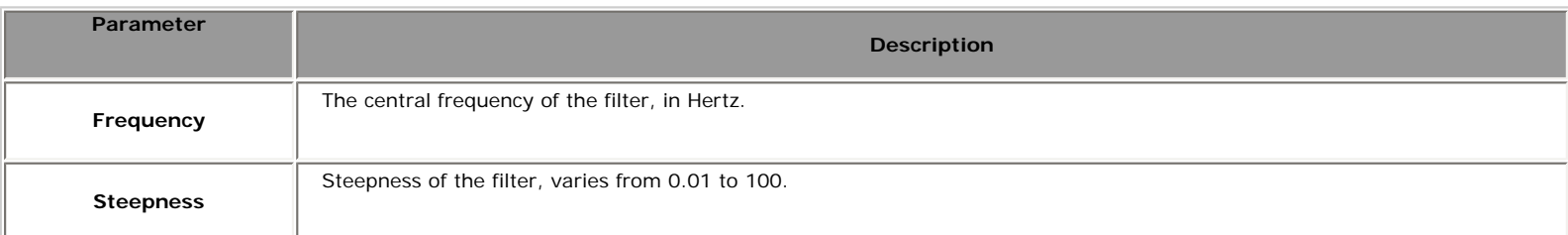

#### **P** Tip:

- 1. **See also:** [Apply a Special Effect or Filter](#page-58-0)
- 2. The Band Pass filter consists in a Low Pass and a High Pass combined together, so it allows the frequencies falling within a certain range. The Band Pass filter will act like a Low Pass and a High Pass together: it will pass only the frequencies falling within a certain range.

# Help Library **CITY**

## High Pass

Applies High Pass filter to the selected part of an audio file.

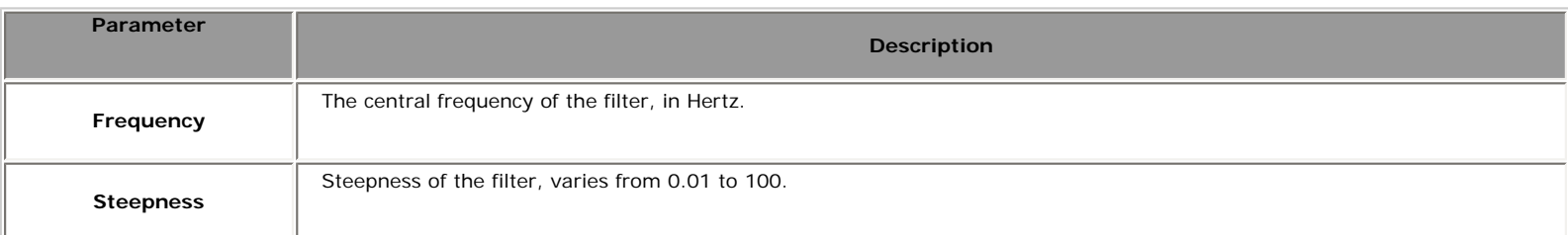

#### $\bullet$  Tip:

1. **See also:** [Apply a Special Effect or Filter](#page-58-0)

## Low Pass

Applies Low Pass filter to the selected part of an audio file.

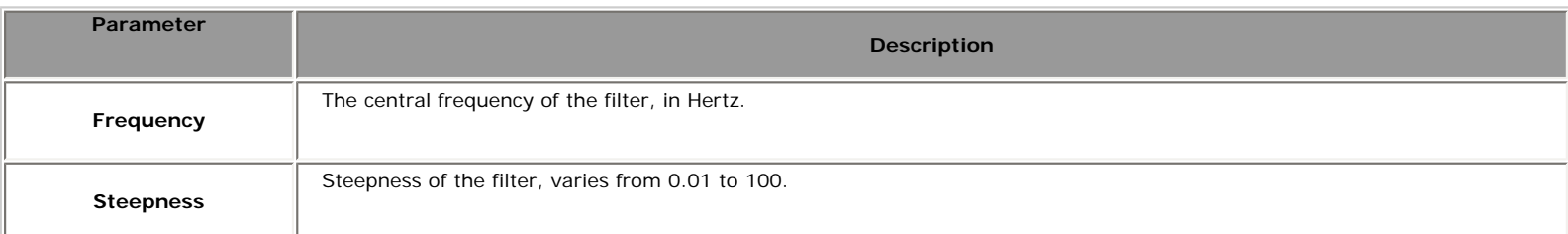

#### $\bullet$  Tip:

1. **See also:** [Apply a Special Effect or Filter](#page-58-0)

# Help Library **CITY**

## High Shelf

Applies High Shelf filter to the selected part of an audio file.

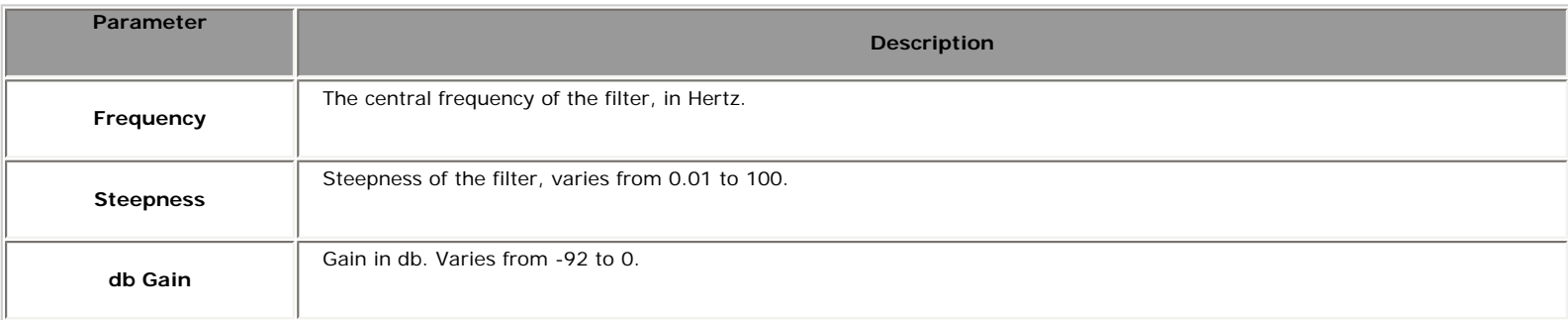

#### $\bullet$  Tip:

1. **See also:** [Apply a Special Effect or Filter](#page-58-0)

## Low Shelf

Applies Low Shelf filter to the selected part of an audio file.

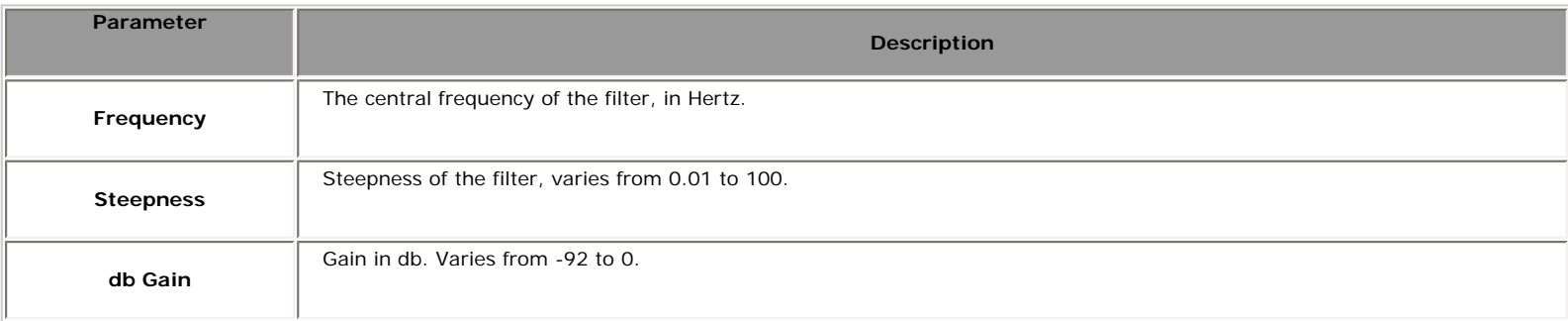

#### $\bullet$  Tip:

1. **See also:** [Apply a Special Effect or Filter](#page-58-0)

# <span id="page-58-0"></span>Apply a Special Effect or Filter

## **"Fade Custom" - For example:**

1. Open an audio file  $\Box$ 

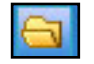

2. Drag your mouse with left button down along the waveform until the point where you desire to select a session of the file. **See Also:** [Operations With Mouse](#page-25-0)

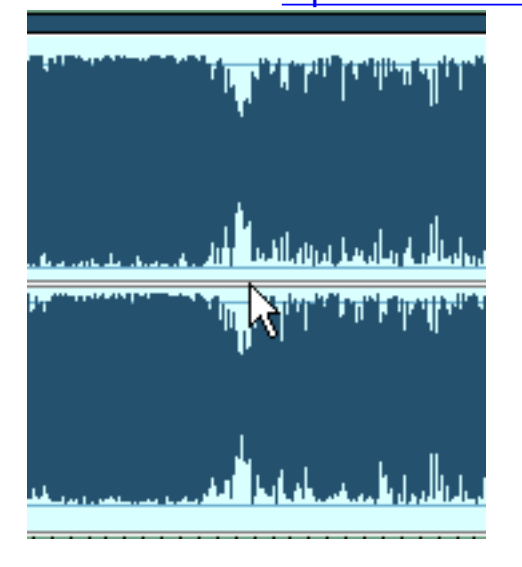

- 3. Click Effect->Amplitude->Fade->Fade Custom. Fade Custom...
- 4. Adjust the parameters, and then click the Ok button;

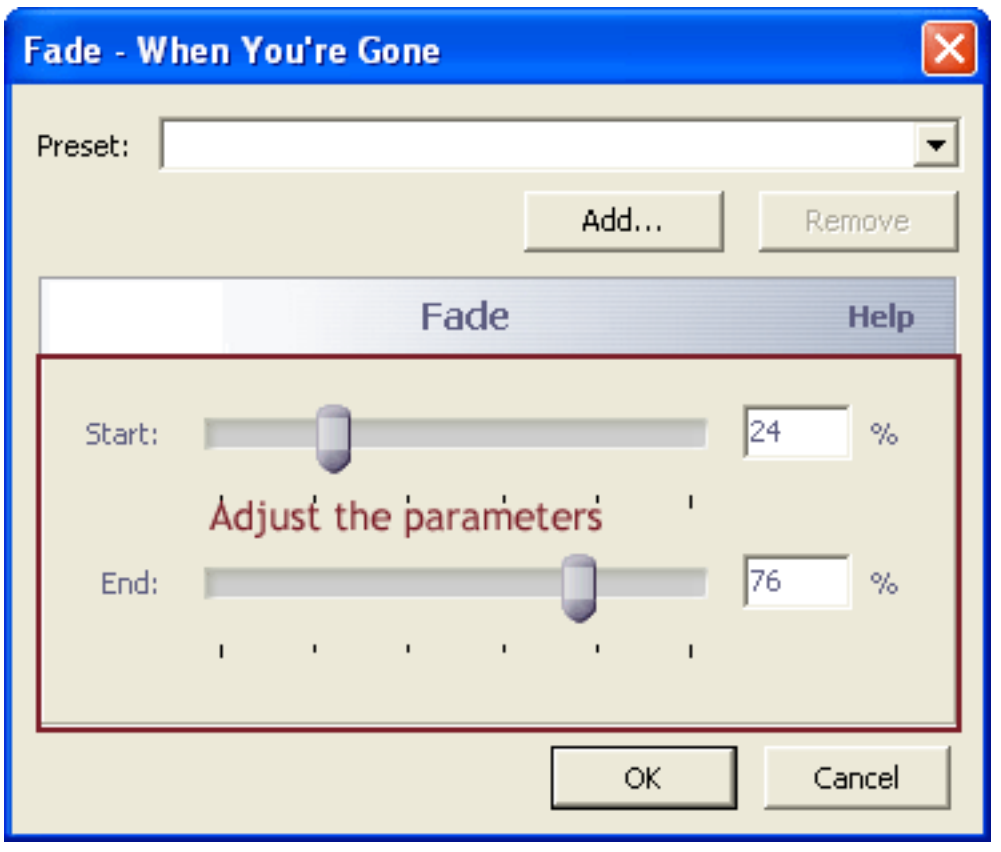

# Recording with Power Audio Editor

- [Recording from a Microphone](#page-60-0)
- [Recording from Videotape](#page-61-0)
- [Recording from WinAmp or Streaming Audio from the Internet](#page-61-1)
- [Using a Sound Card Mixer for Windows](#page-62-0)

**Tip:** You might be able to convert your sound card to a DirectSoundcompatible full-duplex sound card by installing the latest version of the sound driver for your sound card. Contact the manufacturer of your sound card to inquire about how to obtain and install the latest version of the sound driver for your sound card.

#### <span id="page-60-0"></span>**Recording from a Microphone**

Most sound cards can receive sound input from a microphone through the sound card microphone port. This is useful for recording voice or sounds directly to your computer.

1. Check your hardware. If your microphone has never worked, or it stopped working, first check the physical connection of the microphone. Verify that it is firmly plugged into the microphone port instead of the headphone or speaker port.

**Tip:** If you are not sure which port is correct, you can check the sound card to see if it is marked. Sometimes the sound card has a picture of a microphone. Otherwise, you can use a process of elimination, check the documentation that came with your hardware, or contact the hardware manufacturer.

- 2. Open Power Audio Editor.
- 3. Choose the input device on the recording form (click Record button or Record menu to show this form).
- 4. Click the Record button and then speak into the microphone.
- 5. If the microphone is plugged into the correct jack, the wave patterns on the display should move up and down. If it does not move, sound is not going to your microphone. If the wave moves, click the Stop button, and then click the Play button to listen to your recording.
- 6. Click File > Save or Save As. This saves the audio data from the

### <span id="page-61-0"></span>**Recording from Videotape**

You can extract the audio from a videotape and then convert it to MP3 or WAV files.

- 1. Connect the left and right audio-out terminals on the VCR to the line-in or microphone terminal on the sound card.
- 2. Open Power Audio Editor.
- 3. Choose the input device on the recording form (click Record button or Record menu to show this form).
- 4. Click Play on the VCR.
- 5. Click the Record button. You should see a wave pattern display of the audio as it is playing.

## **Caution:**

- If the settings are too low, you see only very small variations in the wave pattern in the display area of the Power Audio Editor window.
- If the sound is clipped because the volume is too high, move the line-in or microphone volume setting down until most of the volume range is displayed without clipping. If the sound is too low, increase the volume setting.
- Depending on your sound card and the volume of the audio source, you might not get enough volume using the line-in input. In this case, try the microphone input, as the volume sensitivity through the microphone input is generally greater than with the line-in input.
- 6. If you are satisfied with the recording effect, then stop the recording test by clicking Stop button.
- 7. Rewind the tape and start the playback from the point you want to record.
- 8. In Power Audio Editor, click the Record button and stand by.
- 9. When you want to stop recording, click the Stop button.
- 10. Click File > Save or Save As. This saves the videotape data as an MP3, WAV...... more than ten formats.

## <span id="page-61-1"></span>**Recording from an Application or Streaming Audio from the Internet**

1. Open Power Audio Editor.

- 2. Choose the input device on the recording form (click Record button or Record menu to show this form).
- 3. Start the playback of the WinAmp or the streaming audio from the Internet.
- 4. In Power Audio Editor window, click the Record button.
- 5. Adjust the volume setting while observing a wave pattern display of the audio as it plays.

**Tip:** You can pause the recording by clicking the Pause button at any time. Start again by clicking the Record button.

- 6. To stop recording, click the Stop button.
- 7. Click File > Save or Save As. This saves the sound file to MP3, WMA, WAV......more than ten formats.

### <span id="page-62-0"></span>**Using a Sound Card Mixer for Windows**

If you cannot locate your sound card as an input device in Power Audio Editor, you can use the Windows Volume Control instead.

1. In the Taskbar tray, in the lower right corner of the computer screen, double-click the speaker icon. The Volume Control dialog box appears.

## **Tips:**

- If you do not have a speaker icon in your taskbar tray, you can display the Recording Control directly.
- To display it in Windows 98 or ME, click Start > Settings > Control Panel. You can then click Sounds and Multimedia. On the Audio tab of the Sounds and Multimedia dialog box, click the Volume button in the Sound Playback group.
- In Windows XP, click Start > Control Panel. Click the Sounds and Audio icon. On the Audio tab of the Sounds and Audio Devices Properties dialog box, click Volume.
- 2. You can control which sound card speaker-input controls appear in the Volume Control window. In the Volume Control window, click Options > Properties.
- 3. Select the controls that you want to appear.
- 4. For each speaker-input shown, you can see a Volume slider and Mute checkbox, and perhaps other controls for balance, and so forth. The Volume slider controls the loudness for that particular speaker input and Mute turns it off completely.

 **Important:** The Volume Control dialog box only sets options for speaker output and does not control recording. Do not clear the checkbox for the Microphone Mute control and turn up the microphone volume. If you do this, the Audio Editor cannot record from the microphone.

- 5. Click Options > Properties again.
- 6. Select Recording and select all the controls. The Volume Control dialog box is replaced by Record Control.
- 7. For each recording input, you can click a Select checkbox and adjust Volume slider. Do one of the following:
	- If you want to record from the microphone, check the Microphone Select checkbox.
	- If you want to record from Line-In, select the Line-In Select checkbox.
- 8. If the recording volume is too low, turn up the appropriate Volume slider.

**Tip:** Sometimes you might wish to record streaming audio. Many modern sound cards present a recording input called Wave (Stereo mixer) that may work. Several sound cards also offer a recording input called What U Hear or a similar name, that records anything that can be heard over the computer speakers.

# Save a Session of an Audio File

1. Open an audio file.

2. Drag your mouse with left button down along the waveform until the point where you desire to select a session of the file.

3. Click File->Save selection as... to save the selection in a desired directory. You can set the output file format and you can also change the output audio file's sample rate, channel and bit rate information by click Options -> Output Format.

# Merge Two or More Selections Together

1. Open an audio file.

2. Drag your mouse with left button down along the waveform until the point where you desire to select a session of the file.

3. Click Edit->Copy to copy the selection to the clipboard.

4. Open another audio file.

5. Move the mouse to the point where you want to paste the selection to and left click it.

6. Click Edit->Paste to paste the previous selection into the second file. Now two audio files are in the same file, you can then edit them as you like, and save them as one file.

# Mix Audio Data

To mix any audio data from the files with the current wave open **Edit/Mix from file** menu.

To mix any audio data from the clipboard with the current wave open **Edit/Mix Paste** menu.

Clipboard data is overlapped starting at the current insertion point or selection. If the format of the waveform data on the clipboard differs from the format of the file it is being pasted into, **Power Audio Editor** converts it before pasting.

# Modify Settings

You can customize **Power Audio Editor** Temporary folder, Play/Record buffer, Undo/Redo level, transform smooth and smooth time in **Options -> Settings**  menu.

## **1. Temporary folder**

The Temporary folder is the path to store the temporary file that is created by Power Audio Editor. Power Audio Editor creates temporary files on a HDD after applying every transform method. The files' name is  $NCT^*$  tmp, for example NCT7A.tmp. The file's name generates randomly. The files are in the Uncompressed PCM format (WAV). You can change the extension to .wav and play it with any audio player.

The first temporary file is created only after the New or Open methods.

#### **2. Play/Record buffer**

It is the buffer for the following operations with an audio file: Copy, Cut, Paste, Mix. The computers of modern release can work with the maximum value of **File Buffer Size**, but old releases usually require a lesser value.

#### **3. Undo/Redo level**

Power Audio Editor creates temporary files on a HDD after applying each transform method from. It always takes some time to save a temporary file. Time depends on the size of the current file. So some large files may cause low memory conditions that could slow down the system. To speed it up you can set Undo/Redo level property to 1, but in this case it will be possible to reverse or restore only the last action.

#### **4. Transform smooth enabled/Transform smooth time**

Any supported effect has sudden change on the bound. The **Smooth enabled** property enables smoothing on this bound and bound neighborhood. You can also set **Transform smooth time**. Default smooth time is set to be 50ms.

## Audio File Formats

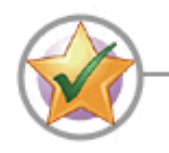

#### **Power Audio Editor supports the following codecs:**

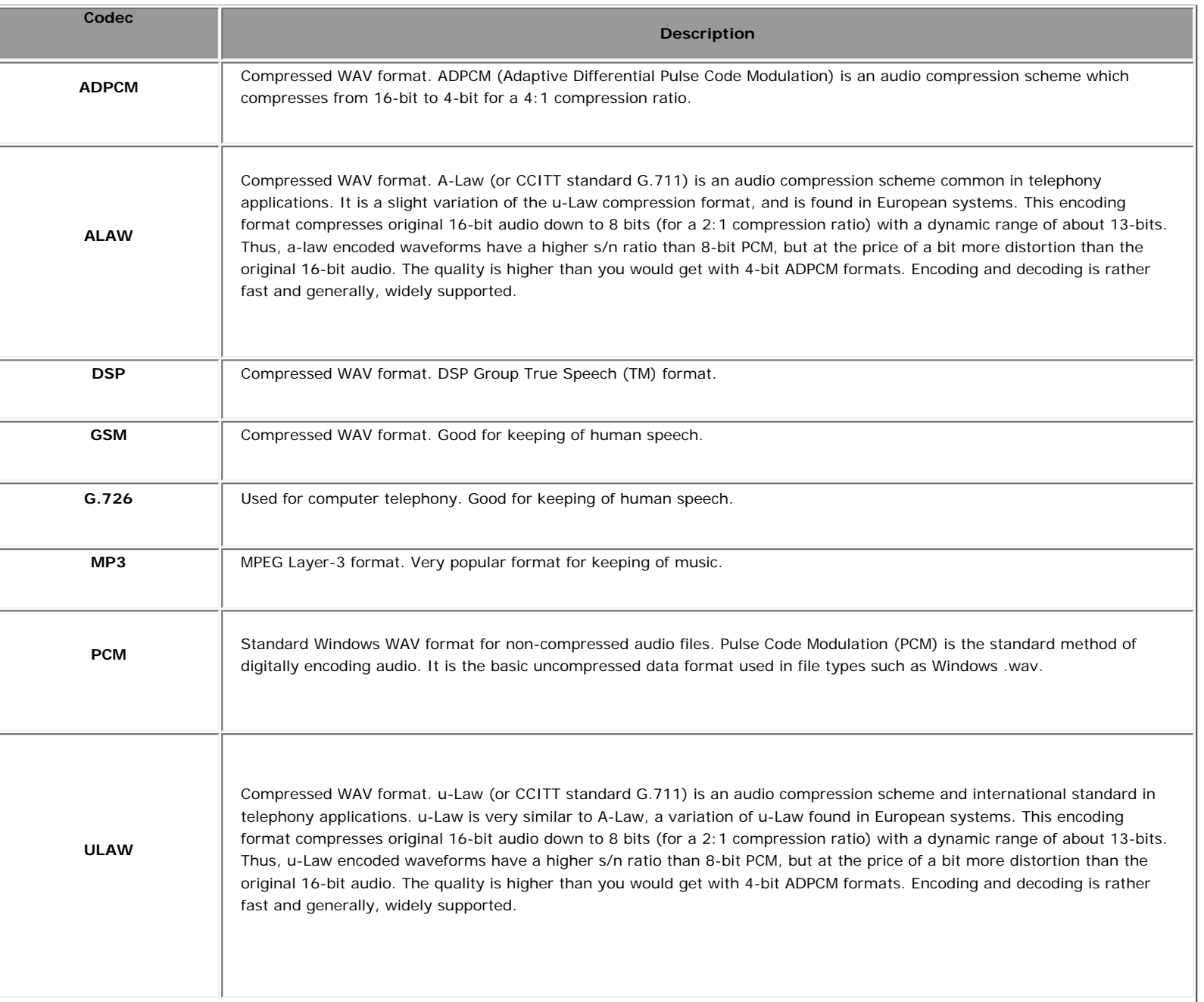

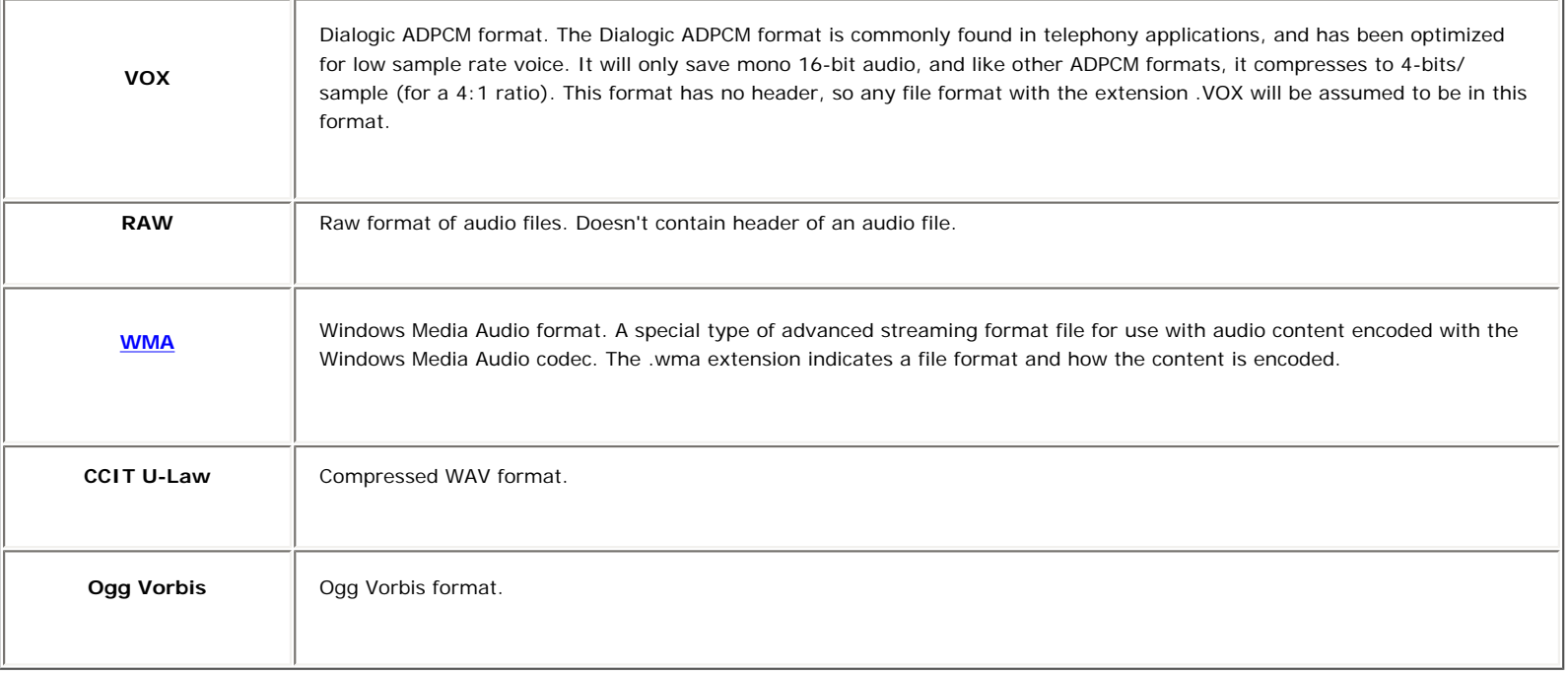

# <span id="page-70-0"></span>Help Library **CITY**

# WMA Format

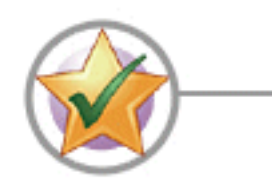

 **At present it is possible to use only 51 profiles that already exist. Here is the list:**

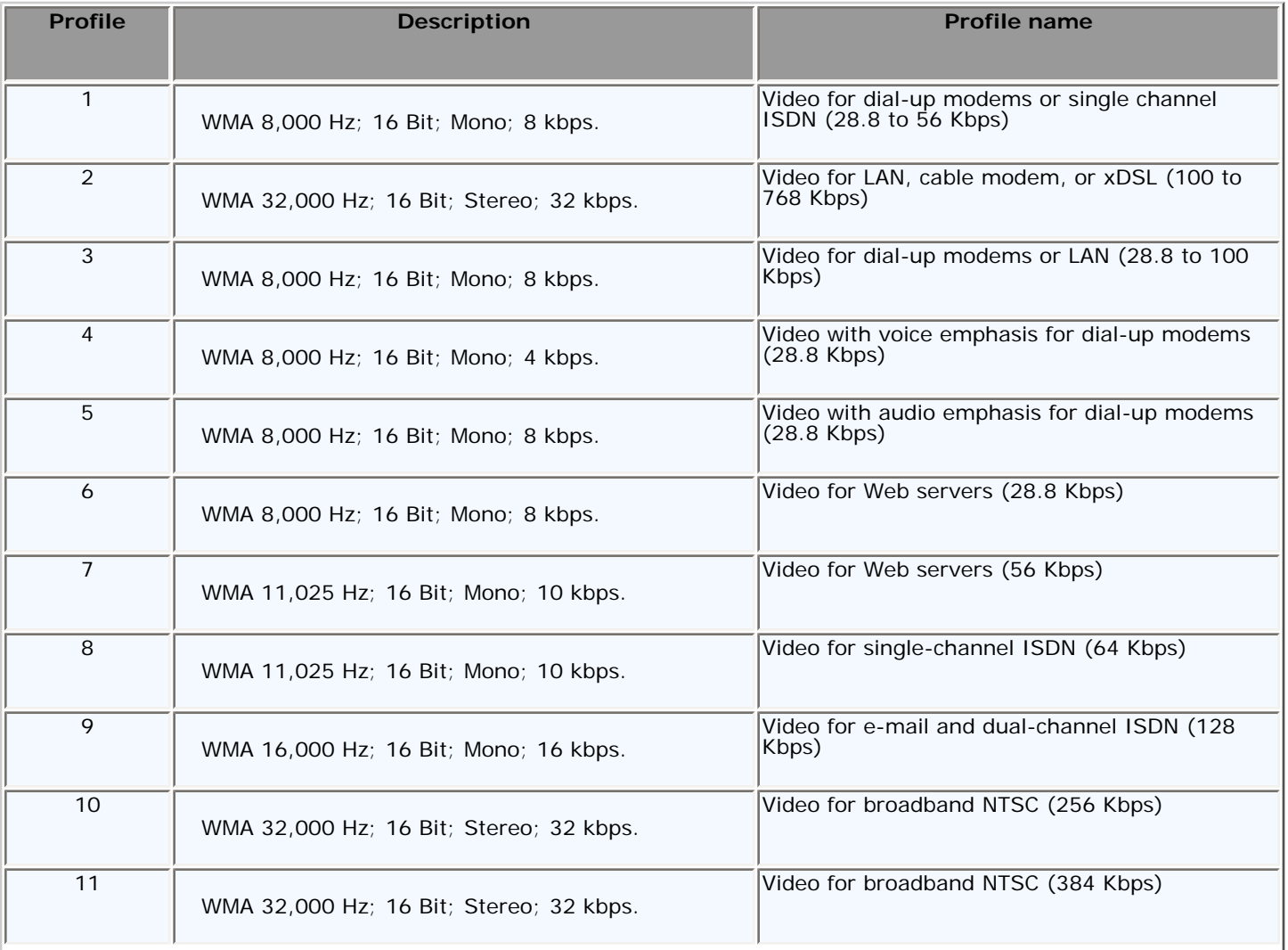

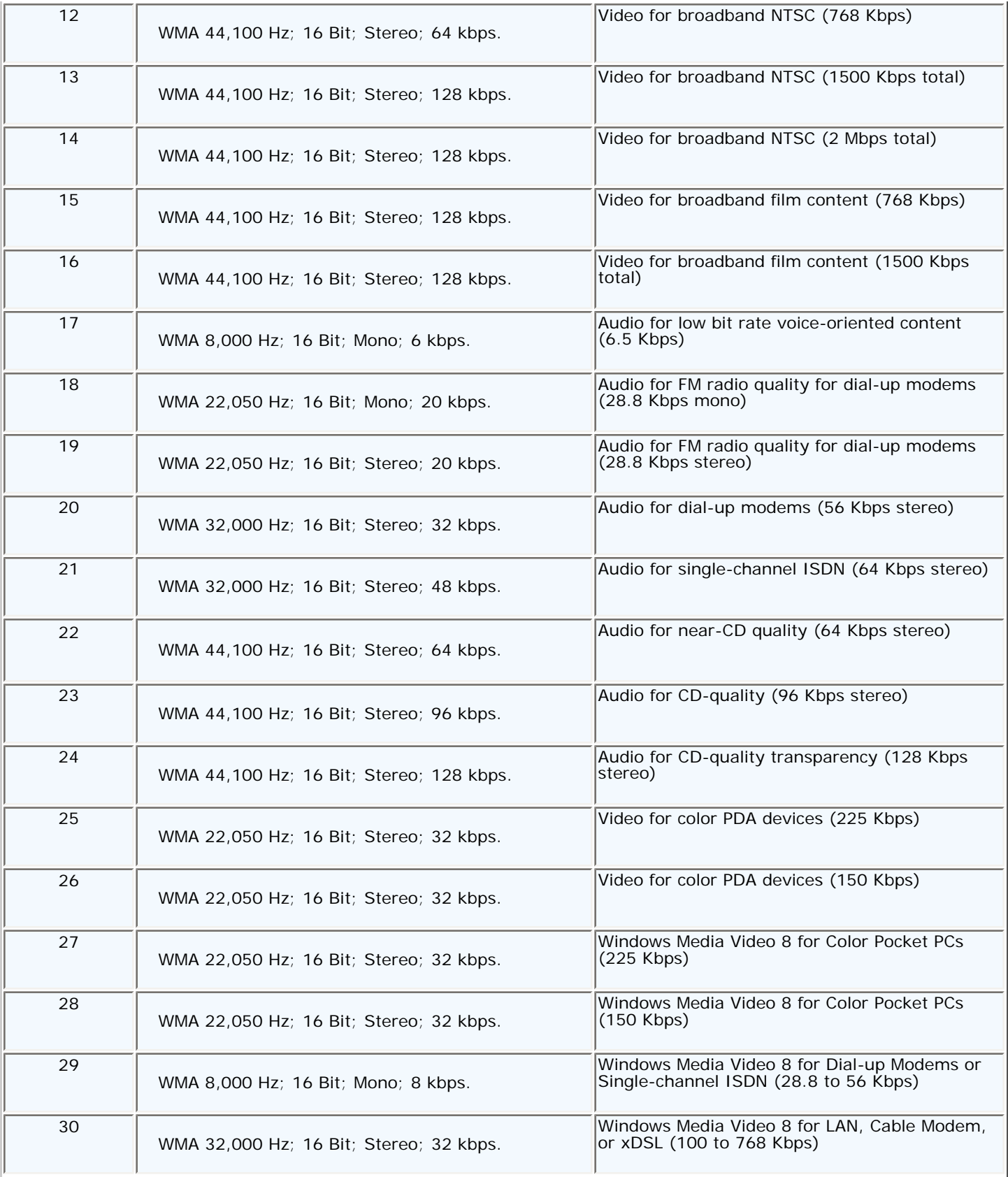
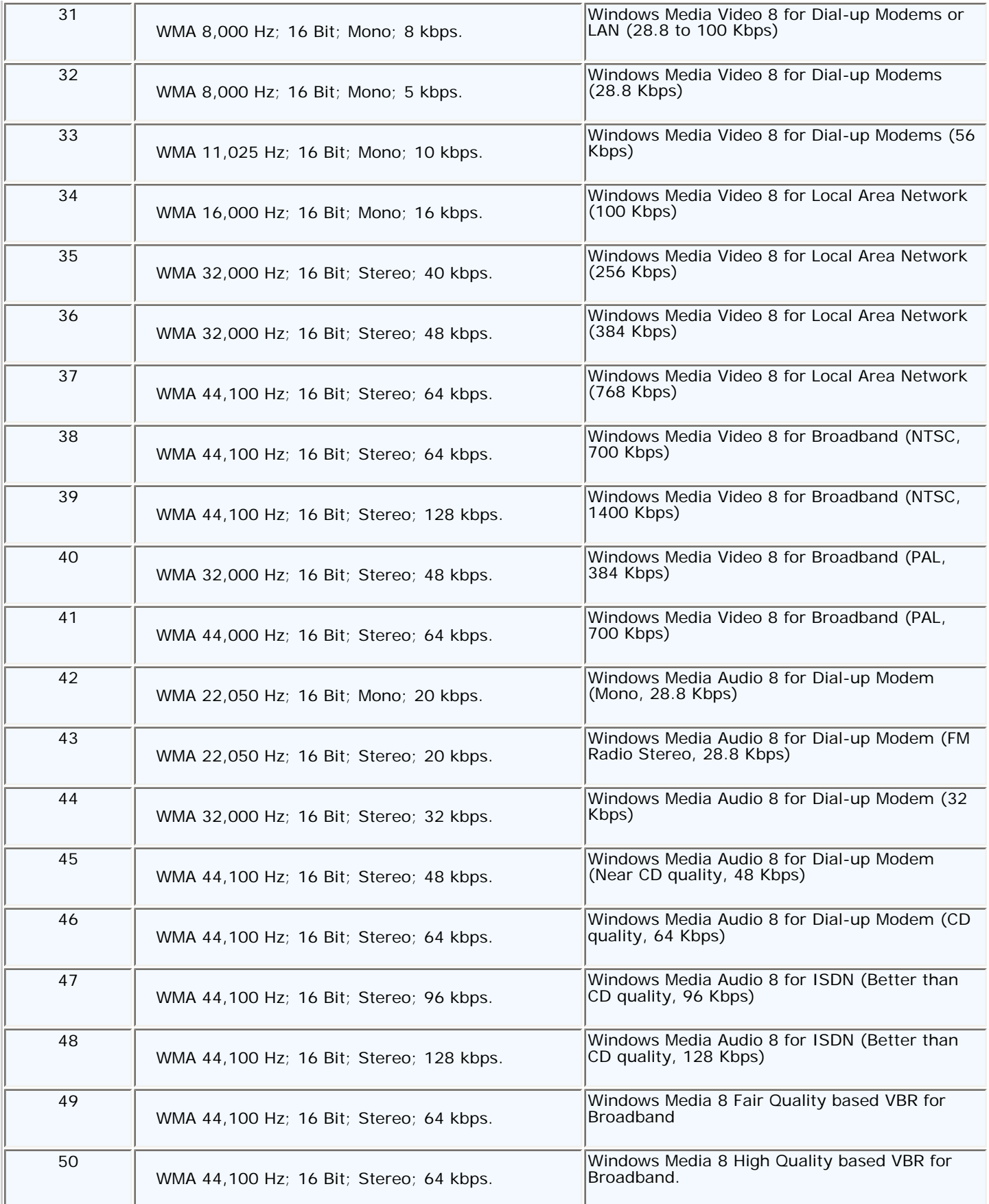

Copyright©2009 SmartMedia Systems Inc. All Rights Reserved.